# iCMS3 Quick Start Tutorial

Thank you for your using our products. If there is anything we can do for you, please send email to us anytime.

This tutorial is intended for Network Video Monitoring Software iCMS3;

This tutorial may contain technical inaccuracies, or may not match the function and operation, or printing errors. We will regularly update this tutorial according to the improvement of functions. Updated content of this tutorial will be added in the new version without notice.

## **Catalogue**

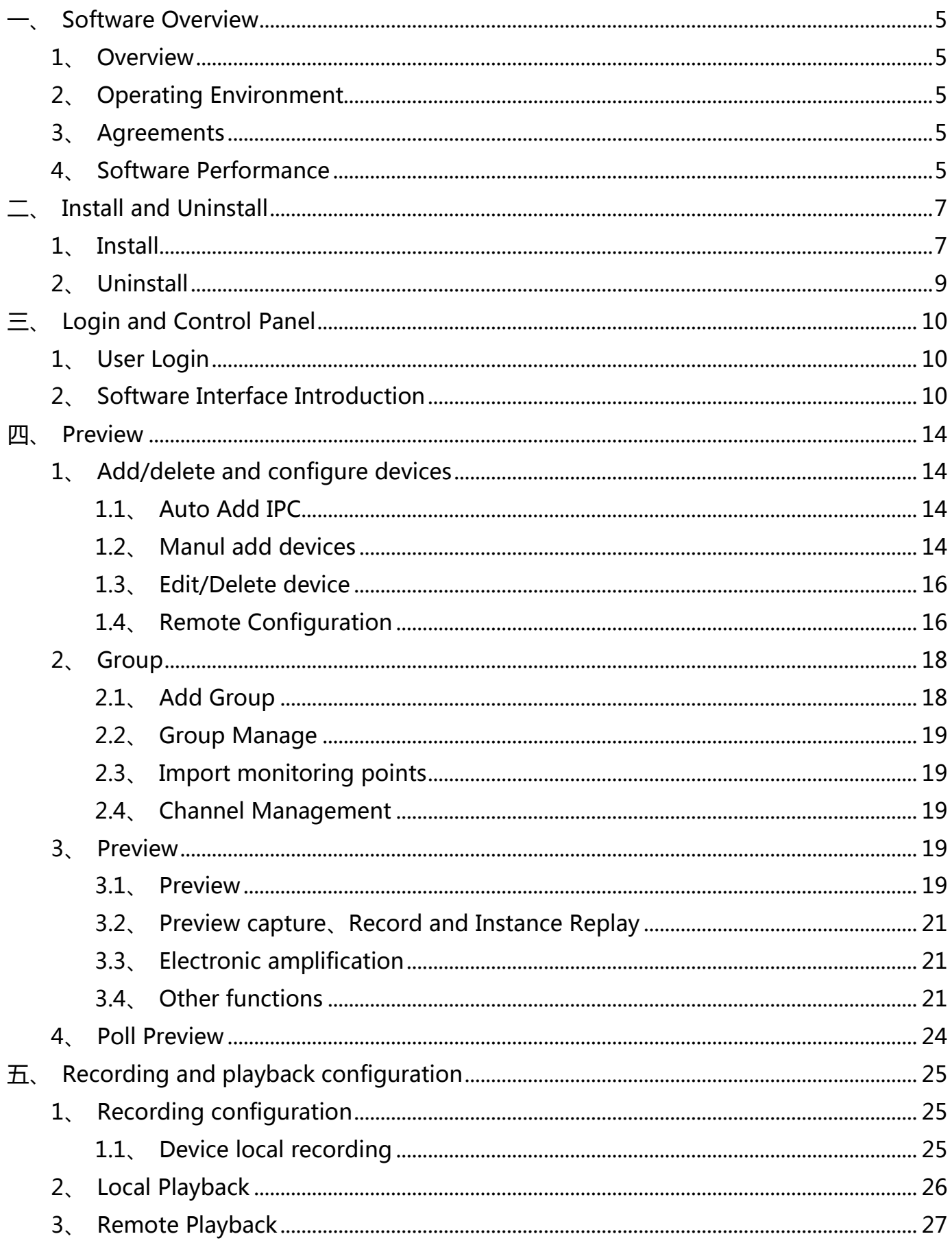

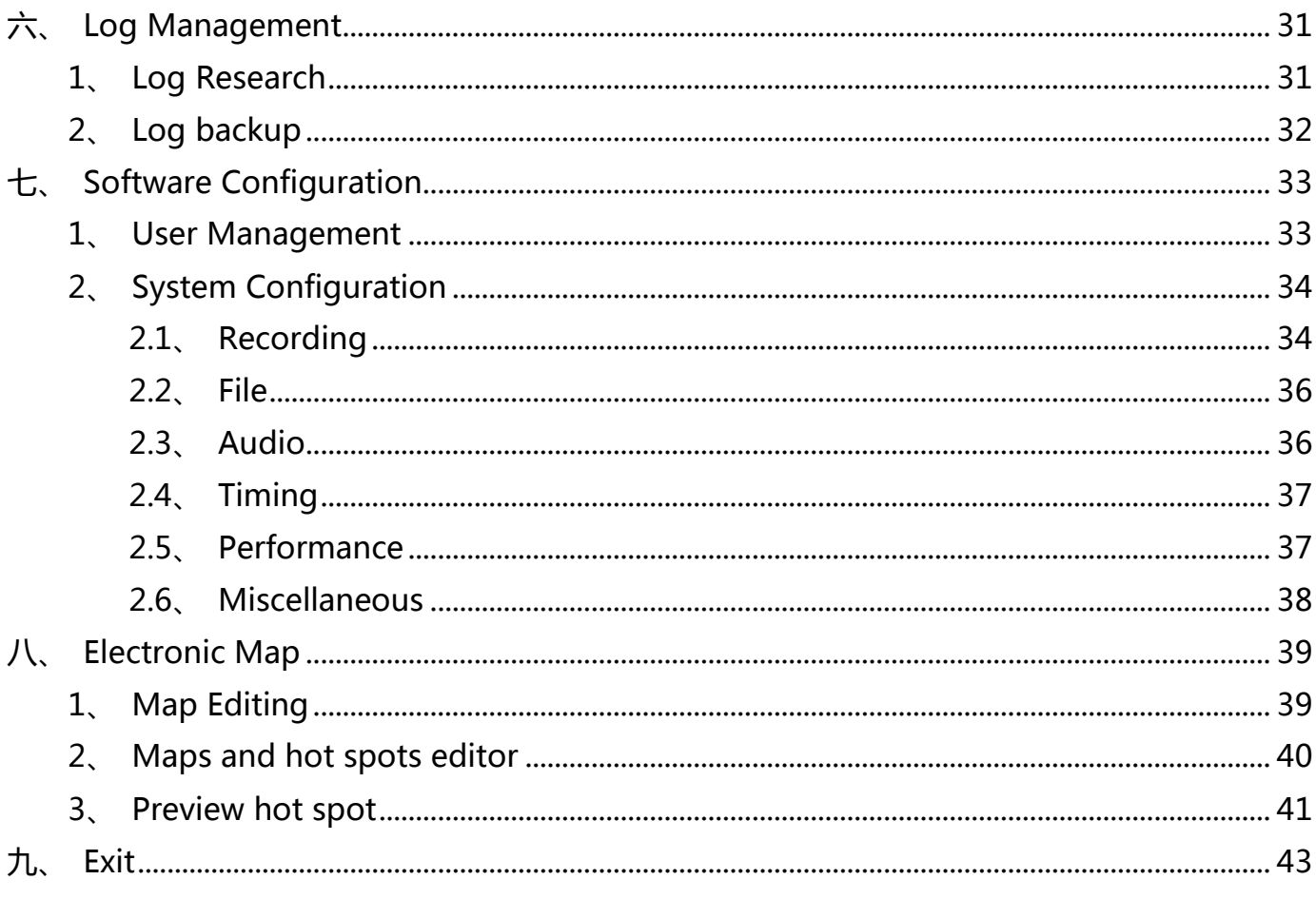

## 一、Software Overview

### <span id="page-4-1"></span><span id="page-4-0"></span>1、Overview

iCMS3 is developed for embedded network monitoring equipment . For NVR、IP Camera 、IP Dome,support real-time preview、remote configuration parameters、storage and playback of local video、playback and download of remote video、reception and linkage of alarm information、electronic map、log query and other function.

## <span id="page-4-2"></span>2、Operating Environment

Operating system: Microsoft Windows 7/2008 (support 32/64 bit systems),

Windows 2003/XP (only support 32-bit systems)

CPU :Intel Pentium IV 3.0GHz or over

Memory: 1G or higher

Display: support 1024×768 or higher resolution

Notice:

(1)Requires better hardware configuration to preview multi-channel video or a higher resolution.

(2) Software does not support pure 64-bit systems. The 64-bit systems which mentioned above refers to the 32-bit software which supports for 64-bit systems.

## <span id="page-4-3"></span>3、Agreements

In order to simplify the description in this tutorial, we have the following agreements:

- 1、Network Video Monitoring Software referred to as Software;
- 2、NVR、IP Camera 、IP Dome and CVI-DVR collectively referred to as Device;

3、Click: the left mouse button click、Double Click: the left mouse button double-click、 Right-click: the right mouse button click;

4、Part of the pictures are Schematic Diagram. Please refer to the actual software interface standard.

## <span id="page-4-4"></span>4、Software Performance

- 1、Software add up to 256 devices.
- 2、Software supports up to 64-screens simultaneously preview.
- 3、Software supports up to 16-channels simultaneously playback .

4、Monitoring points can be added to different groups of repeating.

## 二、Install and Uninstall

## <span id="page-6-1"></span><span id="page-6-0"></span>1、Install

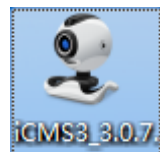

Double click , open the install wizard and select the installation language from the drop-down list, then click" OK" to continue; Notice: Installation language is english in this Tutorial。

Click "next " to continue;

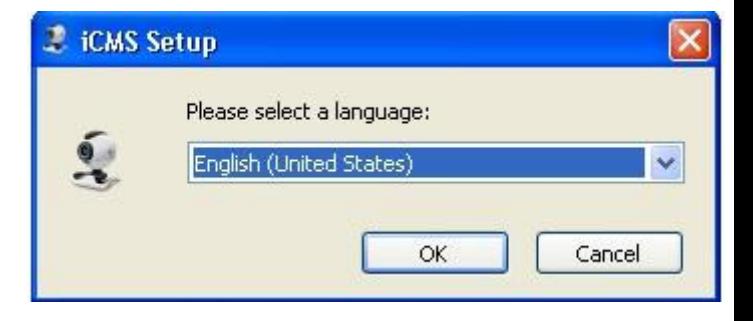

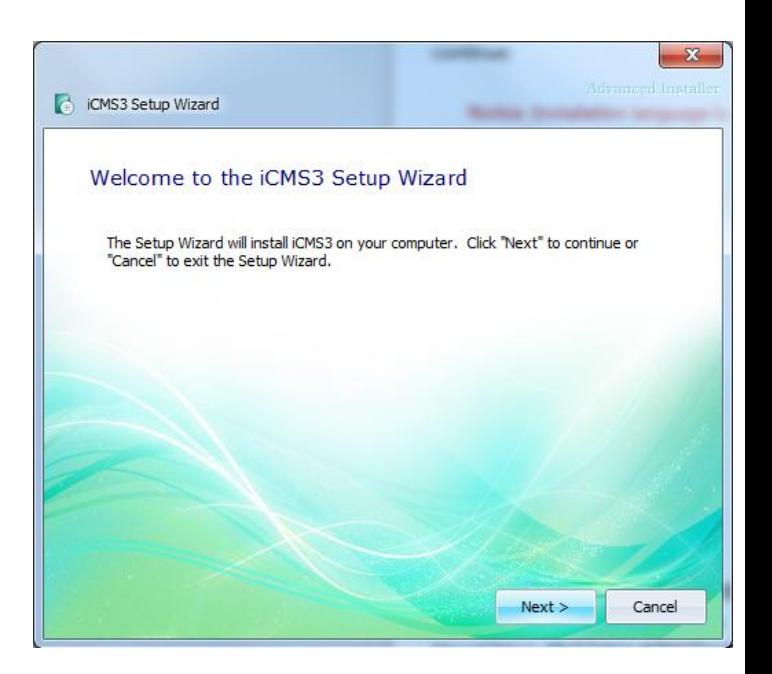

 Select the type of installation . It will be installed on" C:\Program Files\iCMS3\" path in accordance with default configuration if you select Typical",and generate program shortcuts on the desk and start menu;

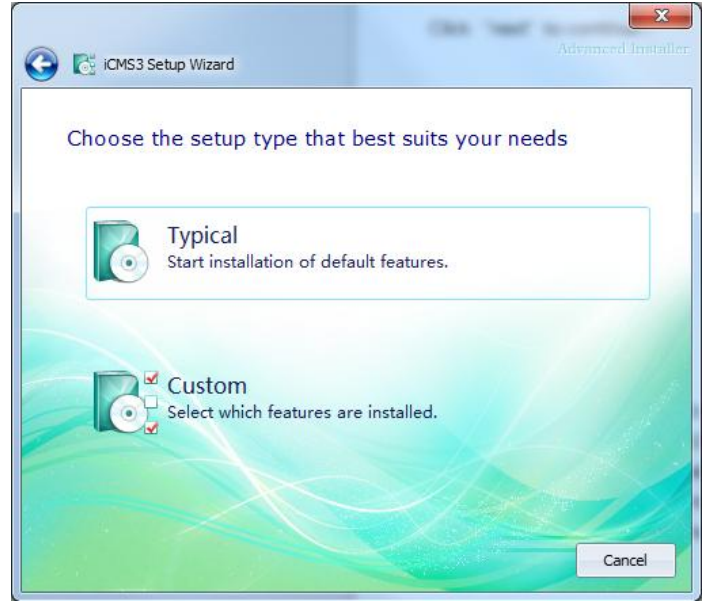

 Right side window will appears if you select "User-defined", Selected the installation path, the default is : "C:\Program Files\iCMS3\", click Frowse... to select user-defined installation path,then click "Next" to continue ;

Select to generate a program shortcut on the desk or "Start Menu", then click "next" to continue;

Select "Install", it will start the installation automatically according to your user-defined configuration;

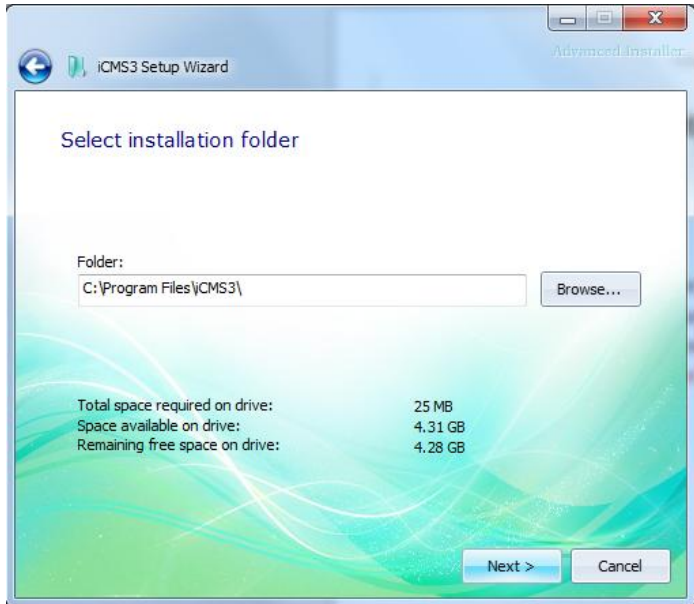

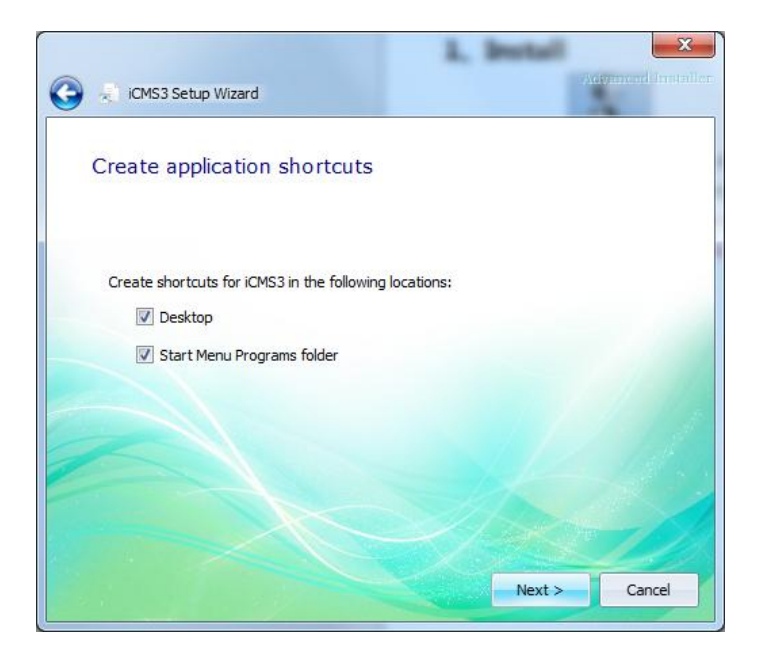

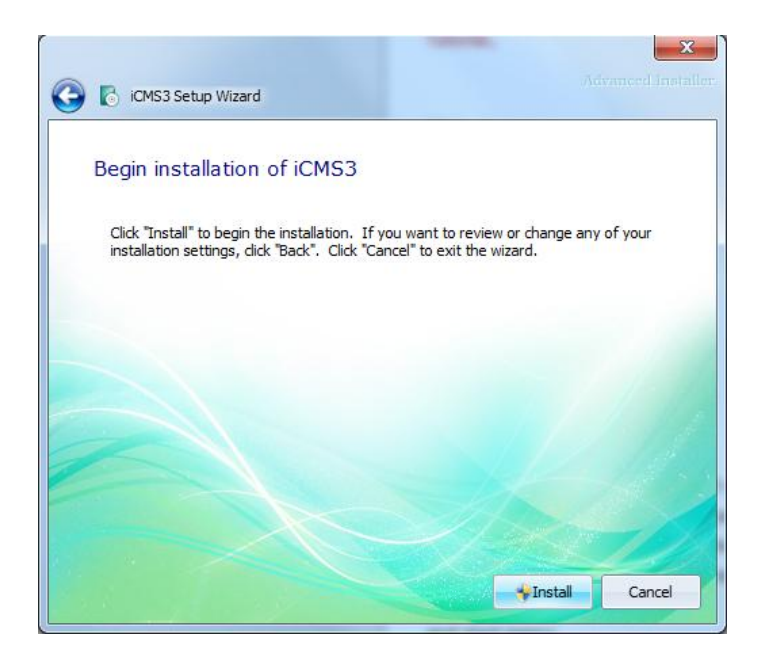

After the installation completed.Click "Finish" to exit the installation or click "Run iCMS3" to start the program.

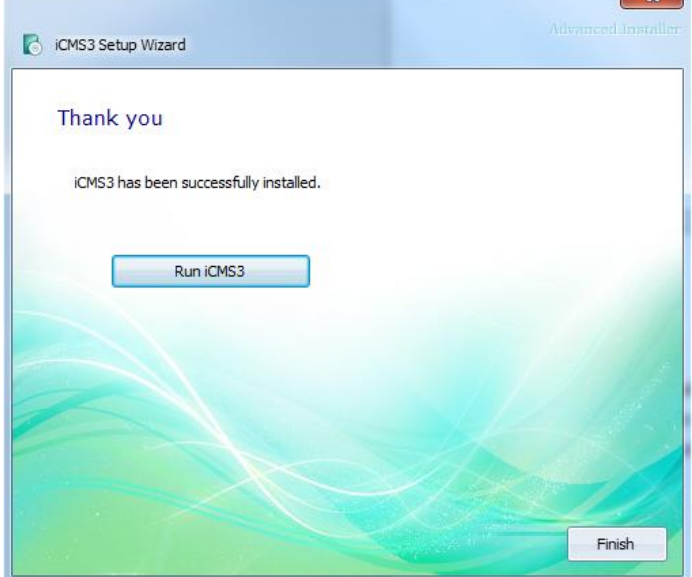

### <span id="page-8-0"></span>2、Uninstall

Goto "Start Menu", then find the software installation folder and click "Uninstall". Or find our software from the "Programs and Functions" in the "Control Panel", then click "uninstall". Click "Yes" to continue uninstalling;

Right side dialog box will be popped during the uninstall process. Select "Yes" to delete the settings and temporary files if need to. Uninstall will be completed automatically .

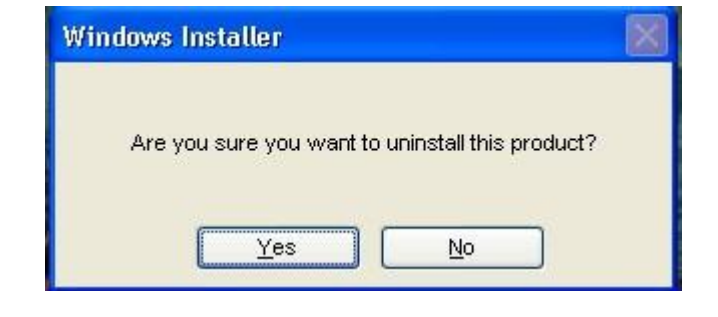

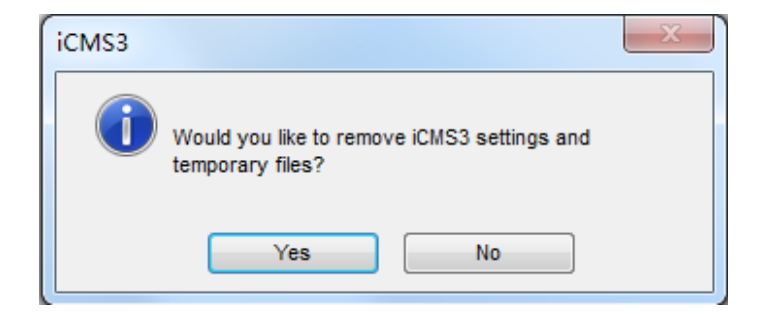

## 三、Login and Control Panel

## <span id="page-9-1"></span><span id="page-9-0"></span>1、User Login

You need to create a super-user when you run the software first time . The username and password shall be defined by yourself.

Notice: The length of username is 1-16 English characters and the password can be empty.

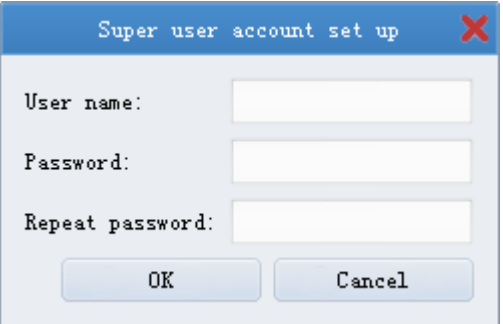

Right side window will appears when you log in . Select "Save password" or "Automatic Login".

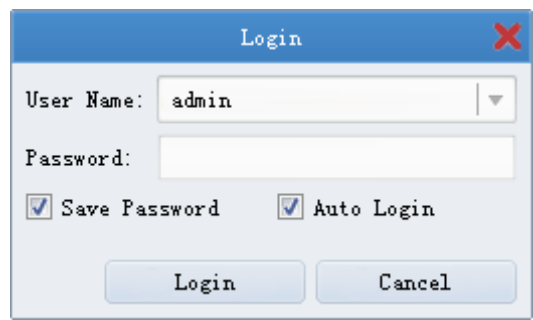

### <span id="page-9-2"></span>2、Software Interface Introduction

After system initialization, goto control panel of iCMS3. iCMS3 has highly efficient and flexible user interface which is shown below:

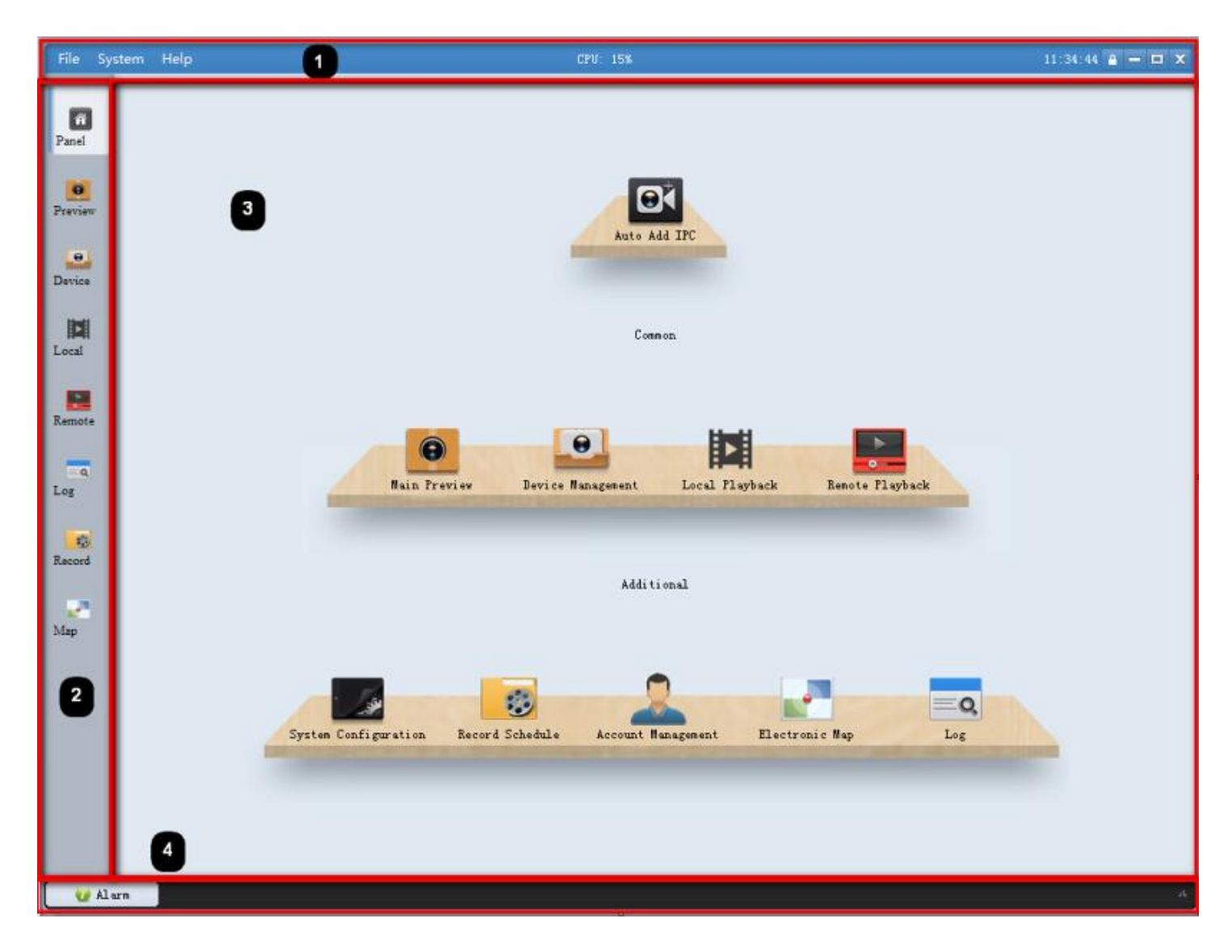

#### Main Interface Introduction:

1、Menu Bar & Status Bar: From Left to Right:File(Screenshot File, Download File, Local Record File),System(Switch User,Lock,language),Help(About , Manual) , the percentage of CPU usage,current system time,lock/unlock button , minimize、maximize and close button;

2. Tab Bar: Display the launched items which is ordered by opening sequence. Click the on the right side on the tab to close the current item (Control panel,Preview,Device,Local and Remote will not be closed);

3、Item List: Total 9 items. Click to select. Double click to open;

4、Alarm Message List: Display the alarm information which received by the client in chronological order. Click  $\Box$  Alarm to expand the list and click  $\Box$  Alarm or  $\Box$  to narrow the list.

#### Module List and Functions:

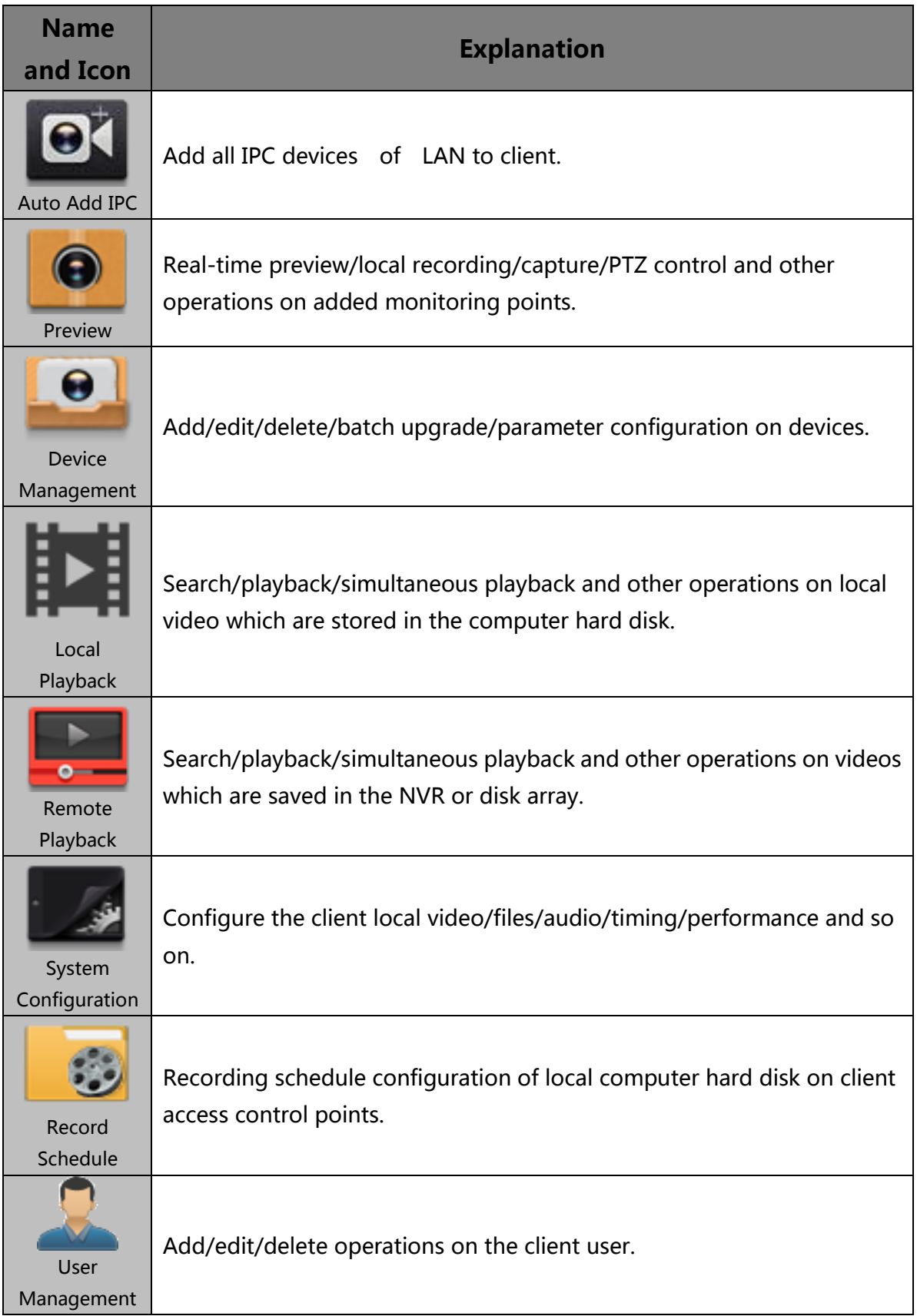

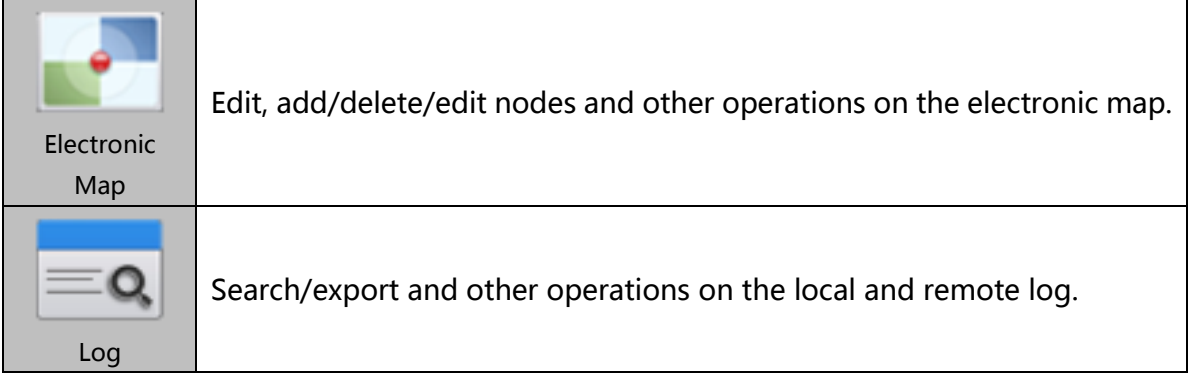

四、Preview

## <span id="page-13-1"></span><span id="page-13-0"></span>1、Add/delete and configure devices

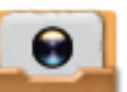

Double click in the control panel to enter the device management interface.For the first time using the software,you need to add devices.The bottom of Device Management Interface is displayed all LAN devices currently online encoding devices, as shown below:

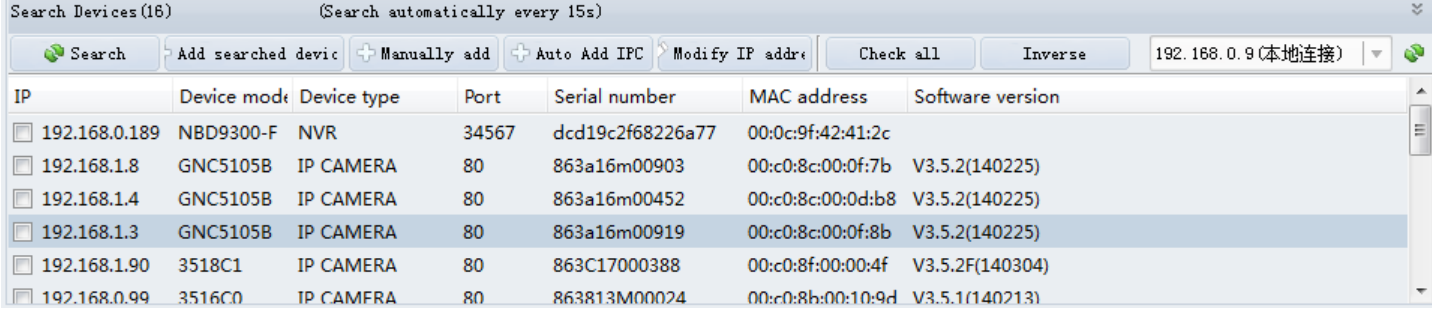

#### <span id="page-13-2"></span>1.1、Auto Add IPC

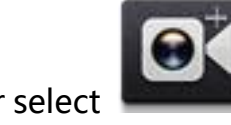

Click  $\frac{1}{2}$   $\frac{1}{2}$   $\frac{1}{2}$   $\frac{1}{2}$  and  $\frac{1}{2}$  or select in the control panel, pop up prompt dialog box as

shown below:

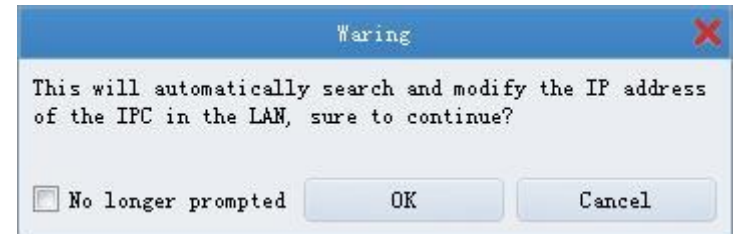

Click "OK" to finish adding all LAN devices.

Check "no longer prompted", the next "Auto Add IPC", will no longer pop-up dialog box that prompts。

#### <span id="page-13-3"></span>1.2、Manul add devices

Choose one device or multiple devices and click <sup>a Add searched devic</sup> to finish adding LAN online devices.

Notice:

1、IPC added by default username is admin , password is admin;

2、NVR added by default username is admin , password is empty .

If the password of the device has been update,selected the device on added monitoring points, click  $\mathbb{Z}^{\text{Edi} t}$ , pop-up dialog box to modify the device, as shown below:

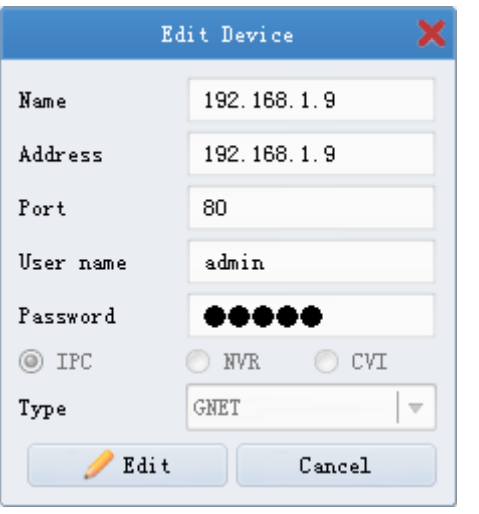

Enter the password of the device, click  $\sqrt[n]{\text{E}}$ <sup>Edit</sup>, the device displays the online status.

Click  $\sqrt{n \cdot \text{M\text{-}diff}}$  IP  $\frac{\text{addr}\cdot \text{M\text{-}ref}}{n}$  to modify the IP address of the online device, pop-up dialog box to modify the IP address of the device , as shown below:

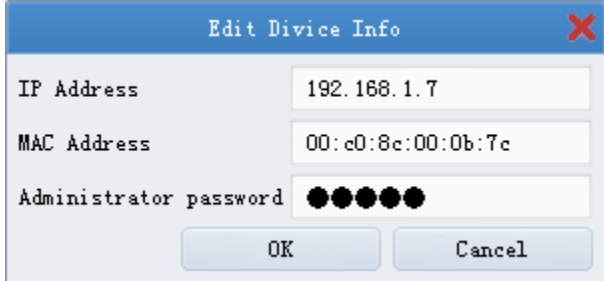

The interface can modify the IP address of the online device, enter administrator's password, click "OK" to complete the modification of IP address.

Notice:

The above is about adding and managing the LAN online devices .

Click  $\mathbb{C}^{\mathbb{N}}$  Manually add in the device list, pop-up dialog box to add the device, as shown below:

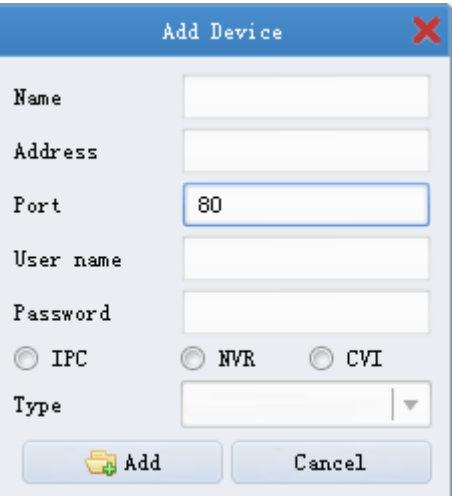

Enter device alias、IP address or Domain address、Port、User name、Password, select the type of the device to complete the adding of the device .

#### Notice:

- 1、The login name or password of the device default is admin, User can modify the username and password of the device according to the actual situation ;
- 2. Device Type must choose one item, otherwise it will pop up a text prompt "please select 'IPC' or 'NVR' or 'CVI' ".

#### 1.3、Edit/Delete device

<span id="page-15-0"></span>Selected the device has been added, click  $\mathbb{R}^{\text{Bdi}t}$ , the device parameters can be modified .

Selected the devices have been added, (Ctrl-click、Shift-click or mouse marquee),  $\mathsf{click}$   $\mathbb{R}^{\mathsf{Remove}}$  to remove the devices from list .

Selected the device has been added, click  $\bullet$  Reconnect offline devices to refresh the device.

#### 1.4、Remote Configuration

<span id="page-15-1"></span>After adding a device , select the device and click remote configuration to enter the device parameter configuration interface , as shown below:

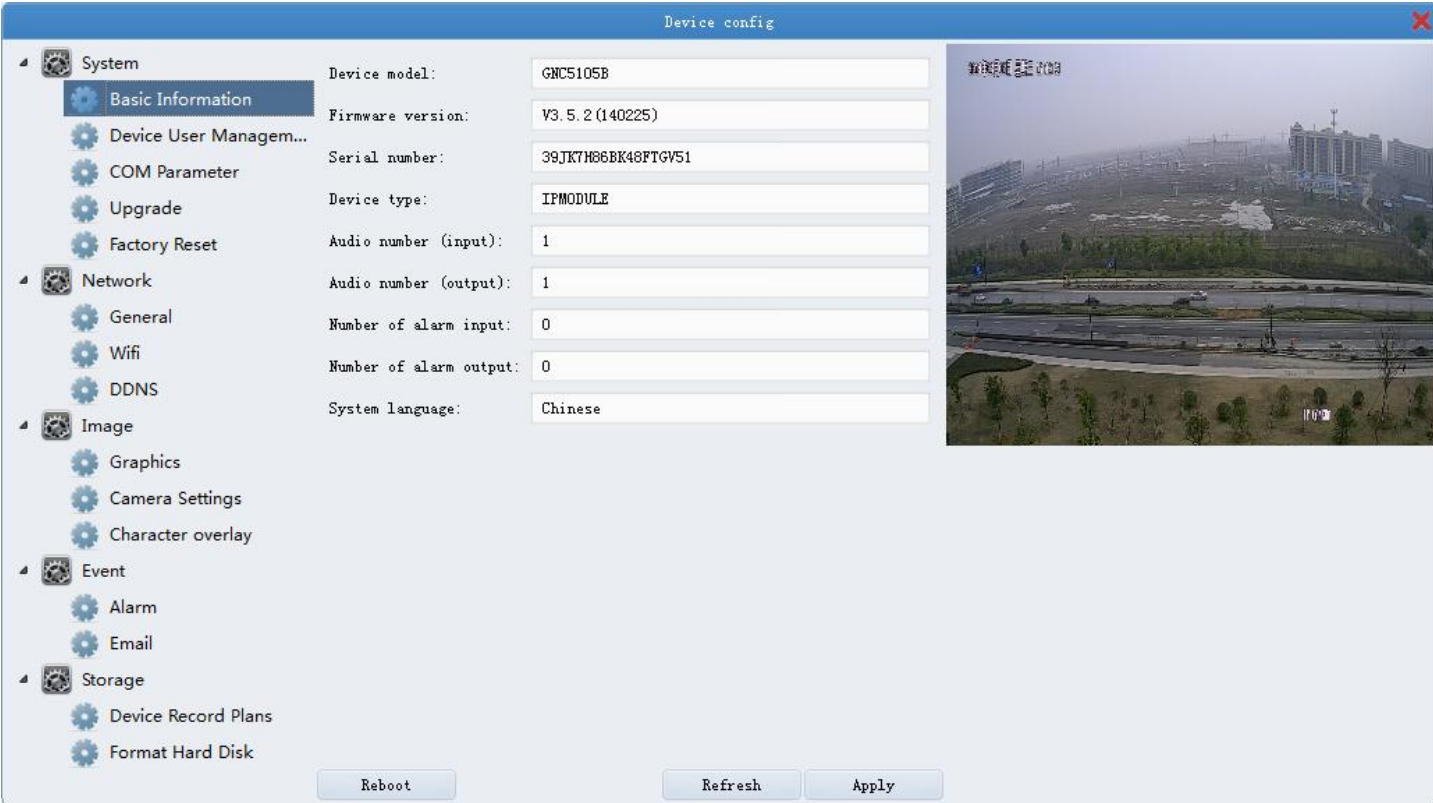

There are the following options : Basic Information、Network、Graphics、Alarm、Device User Management、Character overlay、COM Parameter、Camera Settings、Device Record Plans、 Email、Upgrade、Factory Reset、Format Hard Disk, specifically described as follows:

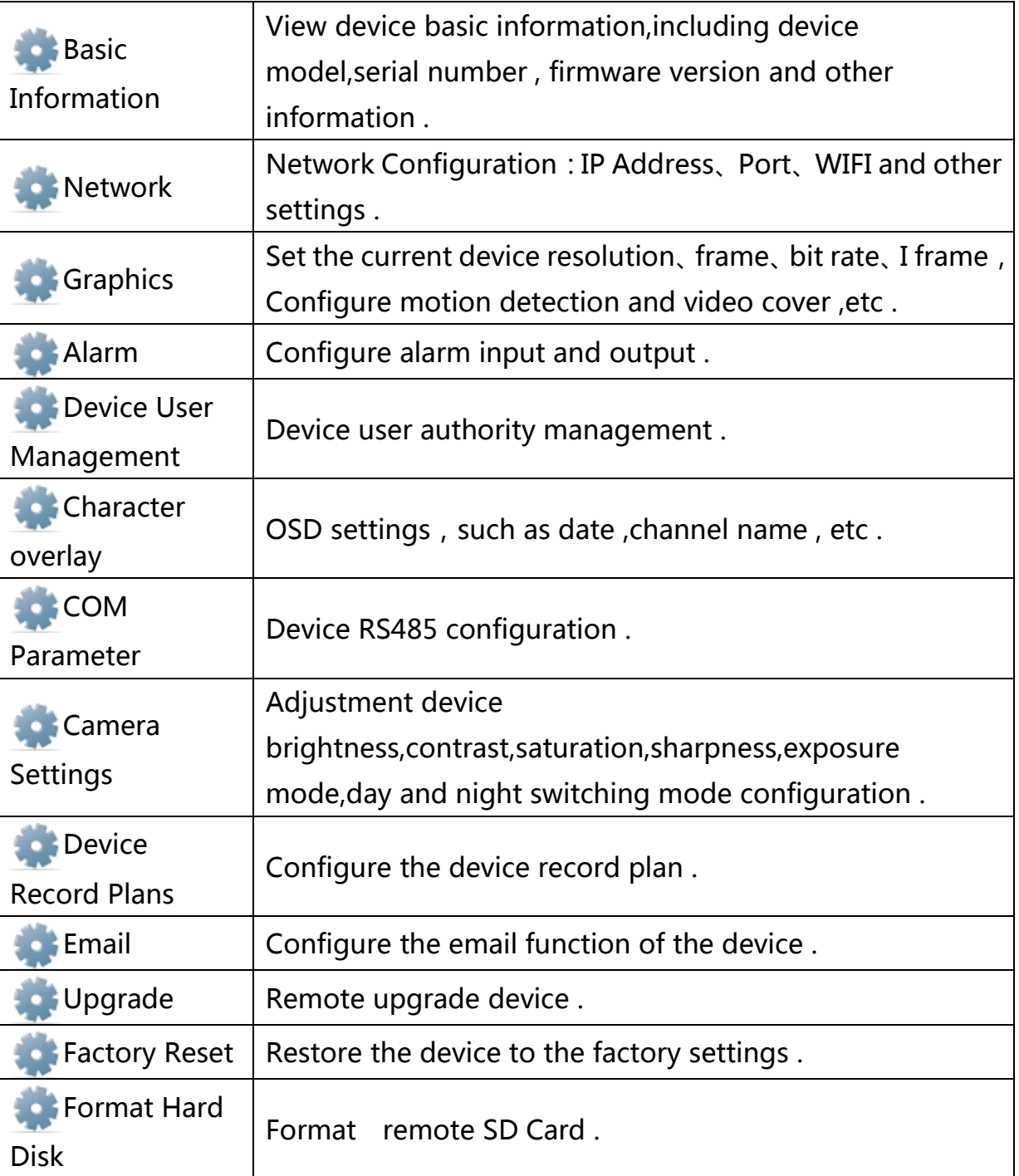

Notice: he above device parameters will vary according the different types of devices supported .

General Operation:

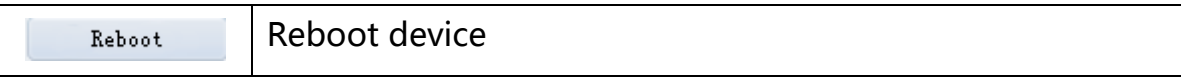

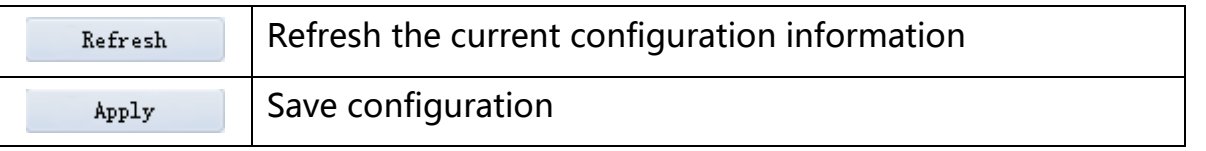

## <span id="page-17-0"></span>2、Group

Click  $\Box$   $\Box$   $\Box$   $\Box$   $\Box$  in the device management interface to enter grouping interface .

Software manage the device channel by unit of grouping , by default after adding device imported into the "default group" (NVR default group name is its IP address), as shown below:

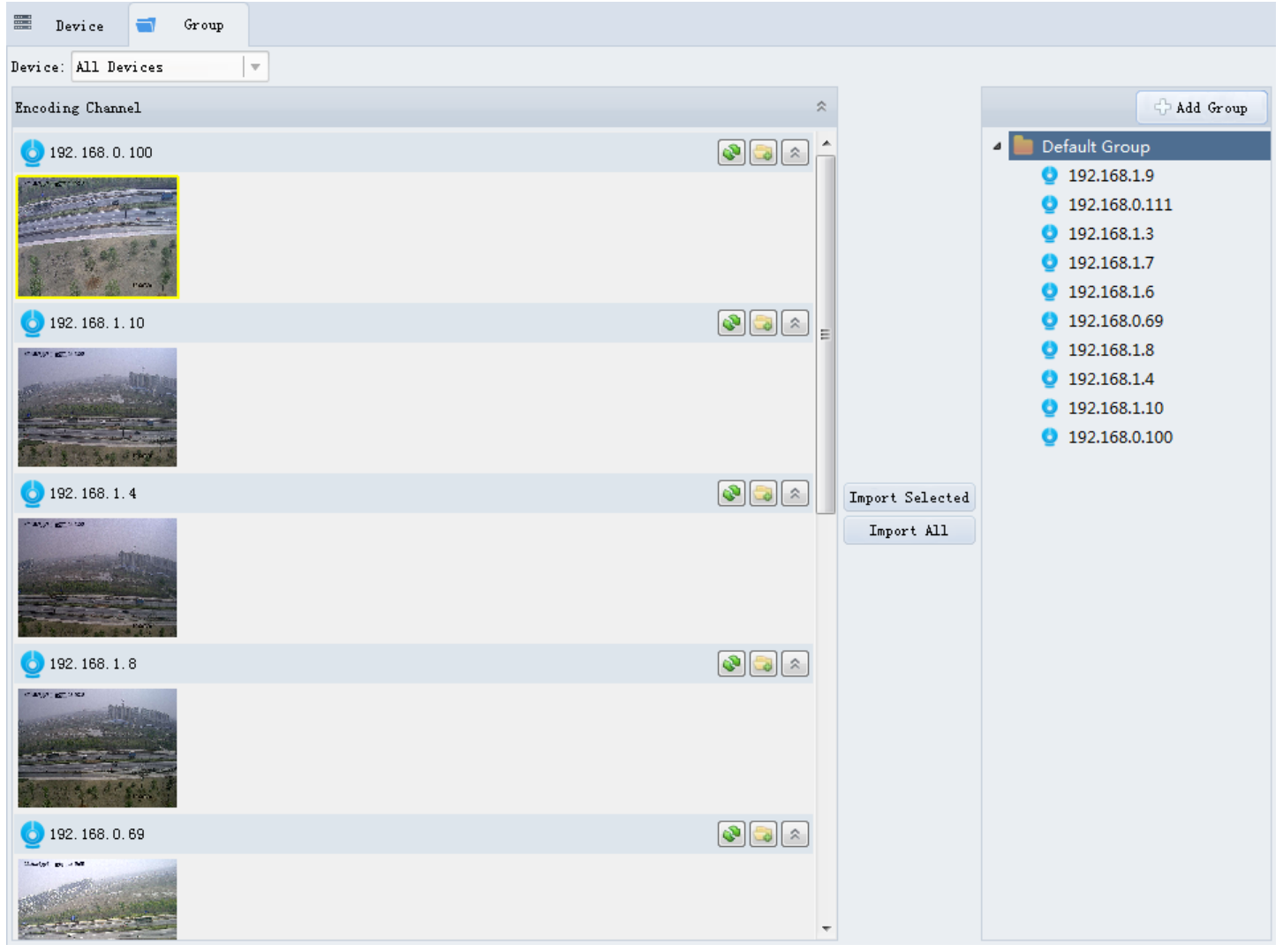

#### <span id="page-17-1"></span>2.1、Add Group

Users can create a new group according to the requirements and add the specified channels to the group .

Click  $\Box$ <sup> $\Box$  Add Group</sup> in the group management interface, pop up dialog box to add group,

as shown below:

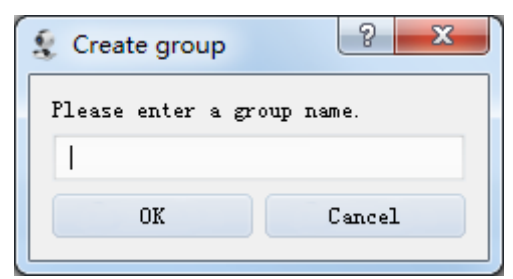

Enter user defined group name , click "OK" to finish adding group .

### <span id="page-18-0"></span>2.2、Group Manage

Select the group you want to delete, click  $\mathbf{\times}$  to delete the group;

Select the group you want to edit, click  $\bullet$  to edit the added group.

Notice: Default group can not be edited.

#### 2.3、Import monitoring points

<span id="page-18-1"></span>Select the specified devices or All devices , the channel lists will show the current all active channels preview thumbnails of the selected device .

Select a channel or press Ctrl key to select multiple channels in the channel lists and select a group in the group list, click  $\frac{Import\; Selected}{Import}$  to finish adding the selected channels to the selected group .

Click  $\Box$ <sup>Import All</sub> to add all active channels of the left lists to the selected group .</sup> Notice: click  $\Box$  in the grouping interface, system automatically generates a group, group name named device's IP Address, devices imported to the group.

#### 2.4、Channel Management

<span id="page-18-2"></span>Selected the monitoring points of the group, click  $\blacktriangleright$  to view the channel status; Selected the monitoring points of the group, click  $\mathbf{\times}$  to delete the selected channel from the group .

## <span id="page-18-3"></span>3、Preview

#### <span id="page-18-4"></span>3.1、Preview

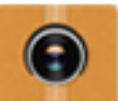

Double click in the control panel to enter the preview interface(Or double click the device in the device management) , After adding devices , in the main preview interface , the left display group list, click  $\blacksquare$  to expand group, drag the mouse point to the playback window , or after selecting the playback window double-click the monitoring point , the

window displays the real-time video of monitoring points . This way can be arbitrary arrangement of monitoring points , but must choose to play each monitoring point to each window . As shown below:

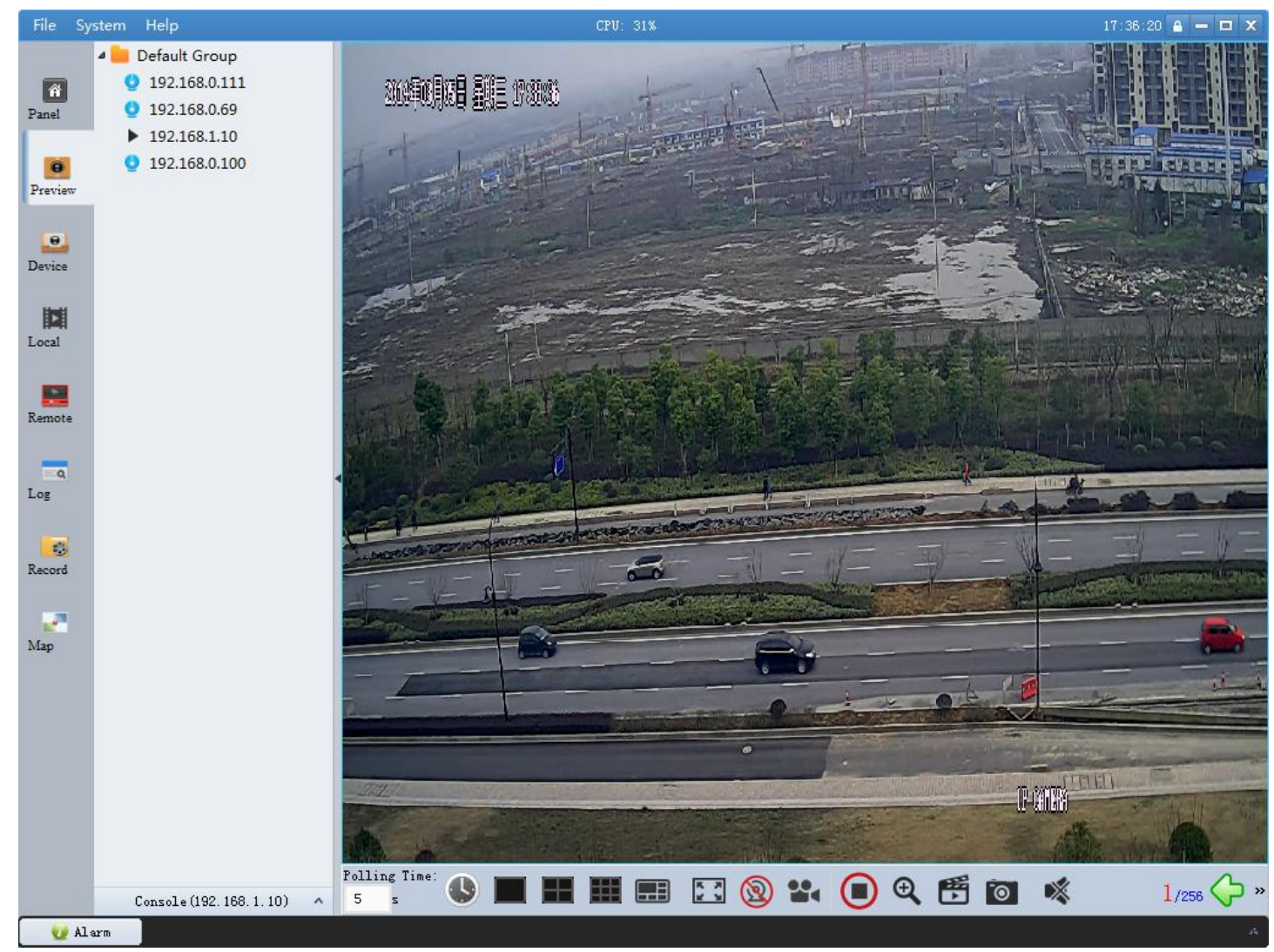

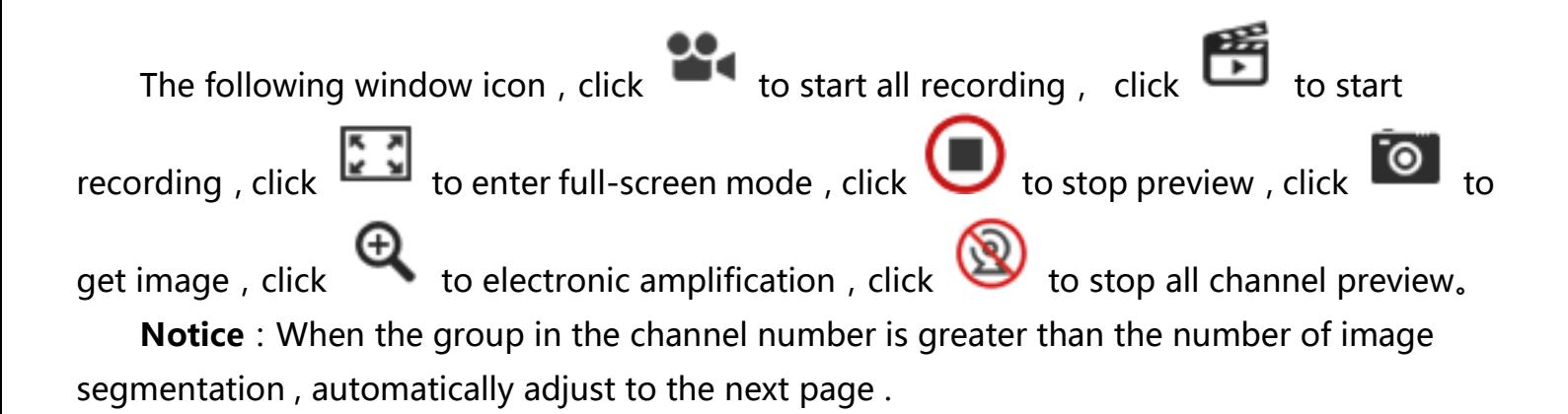

### <span id="page-20-0"></span>3.2、Preview capture、Record and Instance Replay

Click <sup>o</sup> or right-click to select "Screenshot" in the preview channel to real-time preview of the channel screenshots . After screenshot success , path prompt dialog box pops up, double-click the path to open the screenshot . As shown below:

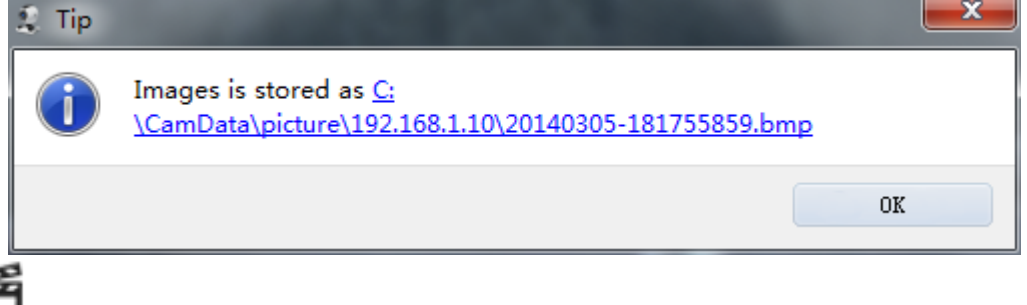

Click  $\Box$  or right-click "start recording" in the preview channel to be manually recording to real-time preview of the channel . After manual recording success , the upper right corner of the preview interface will be prompted,  $\frac{3}{2}$  192.168.1.10(Recording) icon

indicates that the channels is recording, Click or right-click "stop recording" to stop manual recording .

#### <span id="page-20-1"></span>3.3、Electronic amplification

Click or Right-click to select "Enlarge", press the left mouse button to drag an area to the lower right, release the left mouse button, the local area is enlarged immediately;

<span id="page-20-2"></span>Click or Right -click to select "Stop Enlarge" to exit electronic amplification.

#### 3.4、Other functions

#### Two-way Audio

Right-click to select "Start Two-way Audio" in the preview channel to open two-way audio .

Notice: Since one software can only open an intercom, when the software is started when speaking with other devices will stop the ongoing intercom . When a device is already intercom at the time with another software , new intercom request will fail .

#### Open Sound

Right-click to select "Open Sound" in the preview channel to open the audio.

#### Monitoring Points State

Right-click monitoring points to select "Device State", monitoring points state dialog box pops up, as shown below:

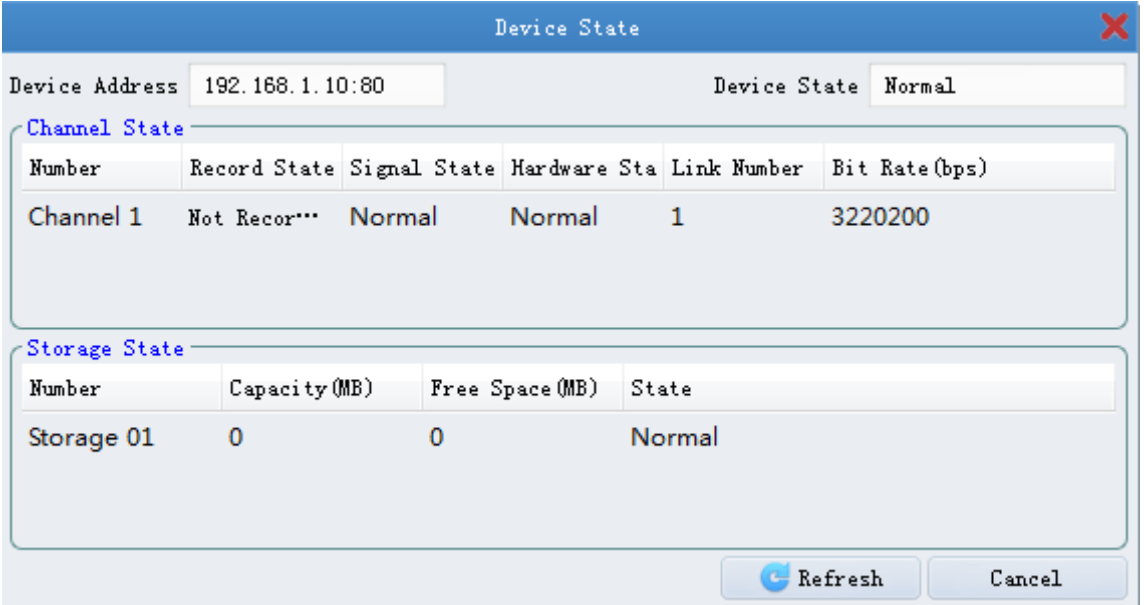

Monitoring points channel state will display Channel Number , Record State , Signal State , Hardware State , Link Number , Bit Rate;

Monitoring points storage state will display Storage Number , Capacity , Free Space , State .

Right-click NVR's channel to select "Channel State", channel state dialog box pops up, as shown as:

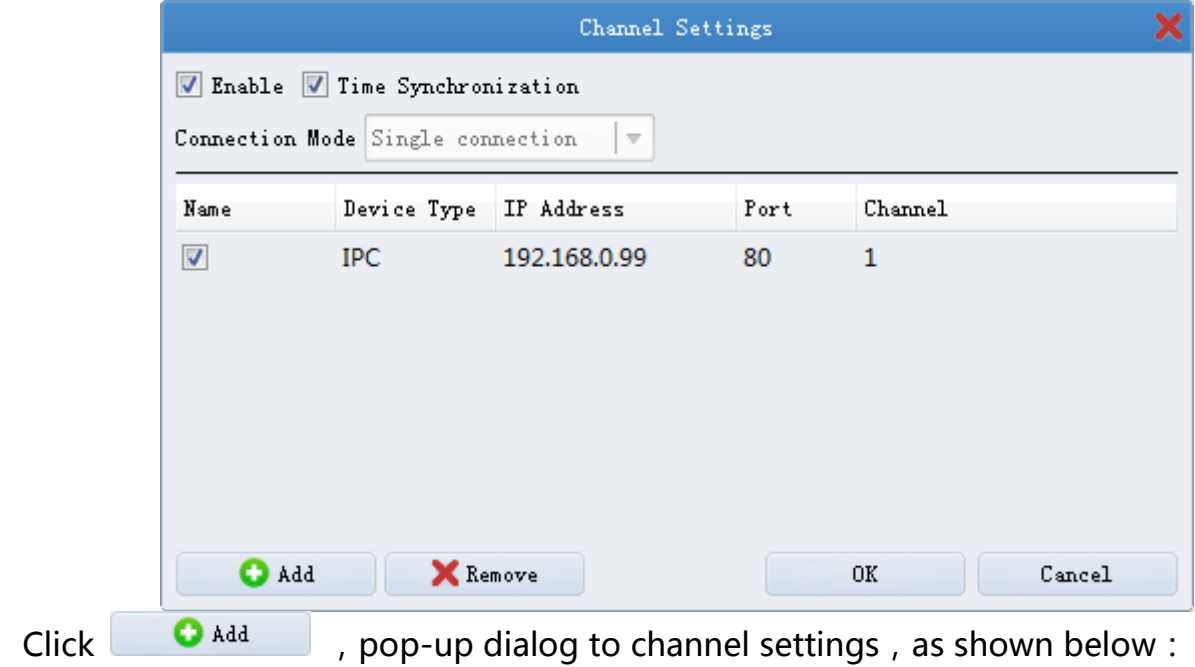

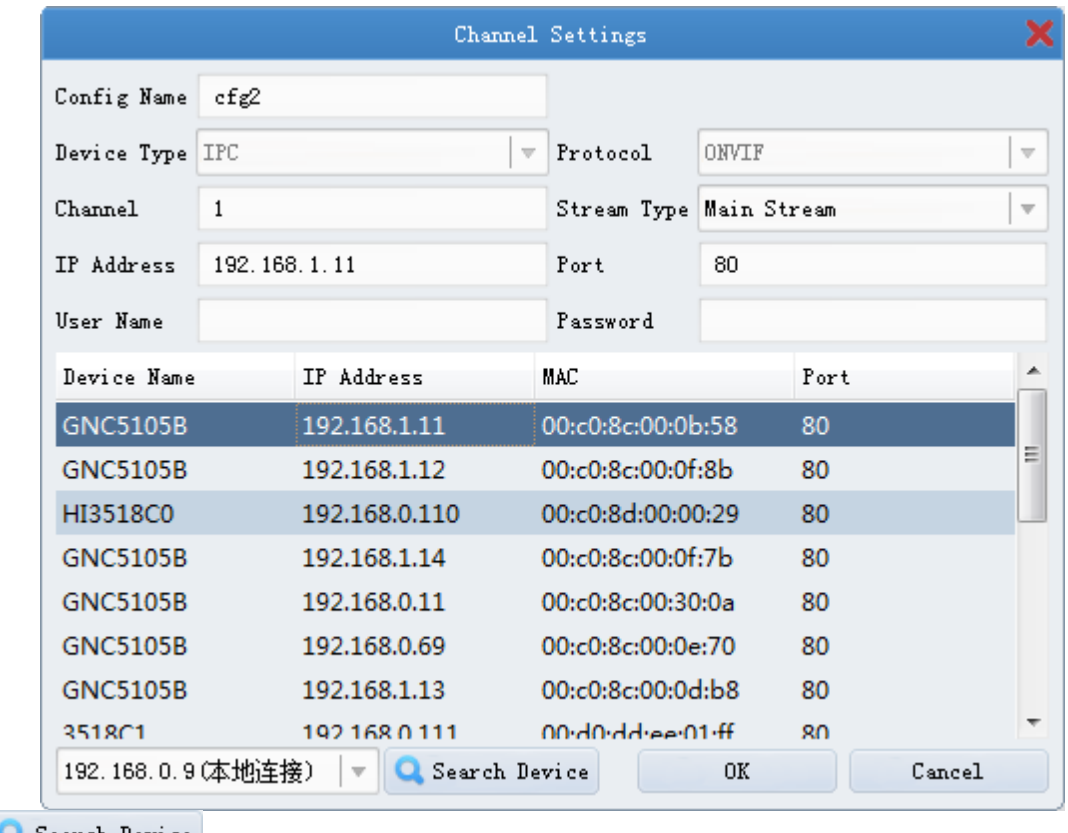

Click **Q** Search Device , LAN online device will be displayed . Select the search out devices,

enter username, password, click "OK". As shown below:

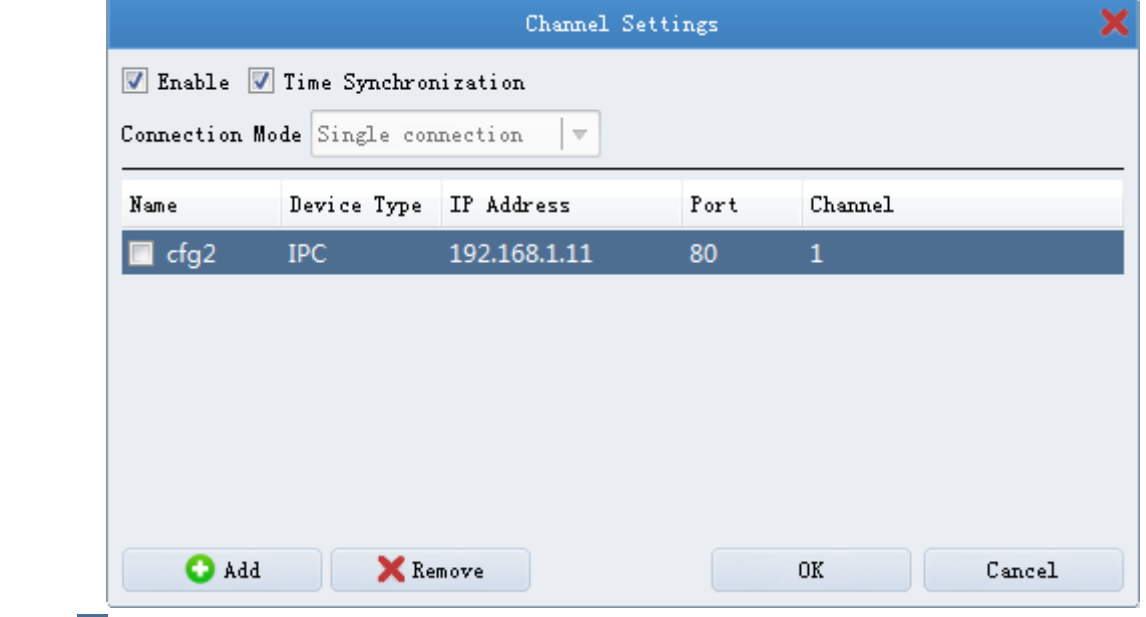

Check  $\blacksquare$ , click "OK" to finish adding device for NVR's channel.

#### Timing

Right-click to select "Synchronization" in the preview channel can synchronize the time of the monitoring point . After synchronization , the time of the channel is the local computer time .

#### Full Screen

or right-click "Full Screen" to enter "Full Screen" mode, Right-click to select **the Exit full screen** Esc or press Esc key to exit "Full Screen" mode .

#### <span id="page-23-0"></span>4、Poll Preview

Select the preview window in the preview interface , make the preview window selected . Single window polling , multi-split screen state can set up multiple windows simultaneously polling different groups . The way starts from the first monitoring point of the group . Selected the channel which is polling, click  $\blacktriangleright$ , polling end.

## <span id="page-24-0"></span>五、Recording and playback configuration

## <span id="page-24-1"></span>1、Recording configuration

#### <span id="page-24-2"></span>1.1、Device local recording

Click in the control panel to enter recording plan configuration interface . Selected the monitoring point which need to record from the left side of group lists , check **E.** Local Record, Select Whole Day Template or Work Day Template, select timer recording or event recording, click  $\left[\mathbf{H}\right]$  save plan , the monitoring point starts recording; Click H Save plan to... , select the monitoring points which need to record, multiple devices start recording . Whole Day Template and Work Day Template as fixed templates , custom templates allow you to edit and save according fixed templates, as shown below:

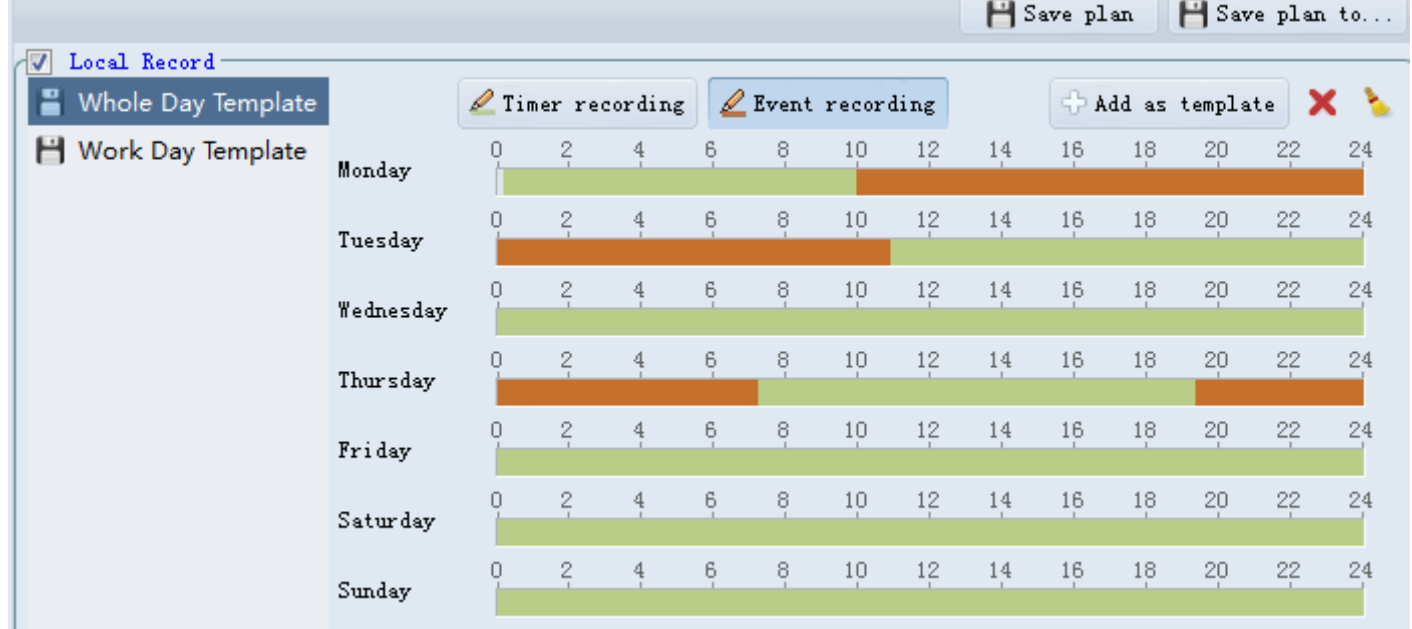

Click  $\bigoplus$  Add as template ,pop up dialog box to save ,enter template name to complete adding the template .

**Timer recording: plan recording** 

**Event recording:** motion detection recording or alarm input trigger recording

When the mouse icon into  $\mathbb{R}^n$ , can move the configured recording plan. When the mouse icon into  $\overline{a}$  an stretch or shorten the configured recording plan .

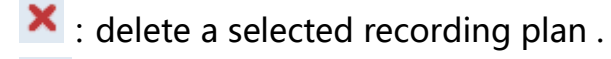

:empty the template .

### <span id="page-25-0"></span>2、Local Playback

Q Search

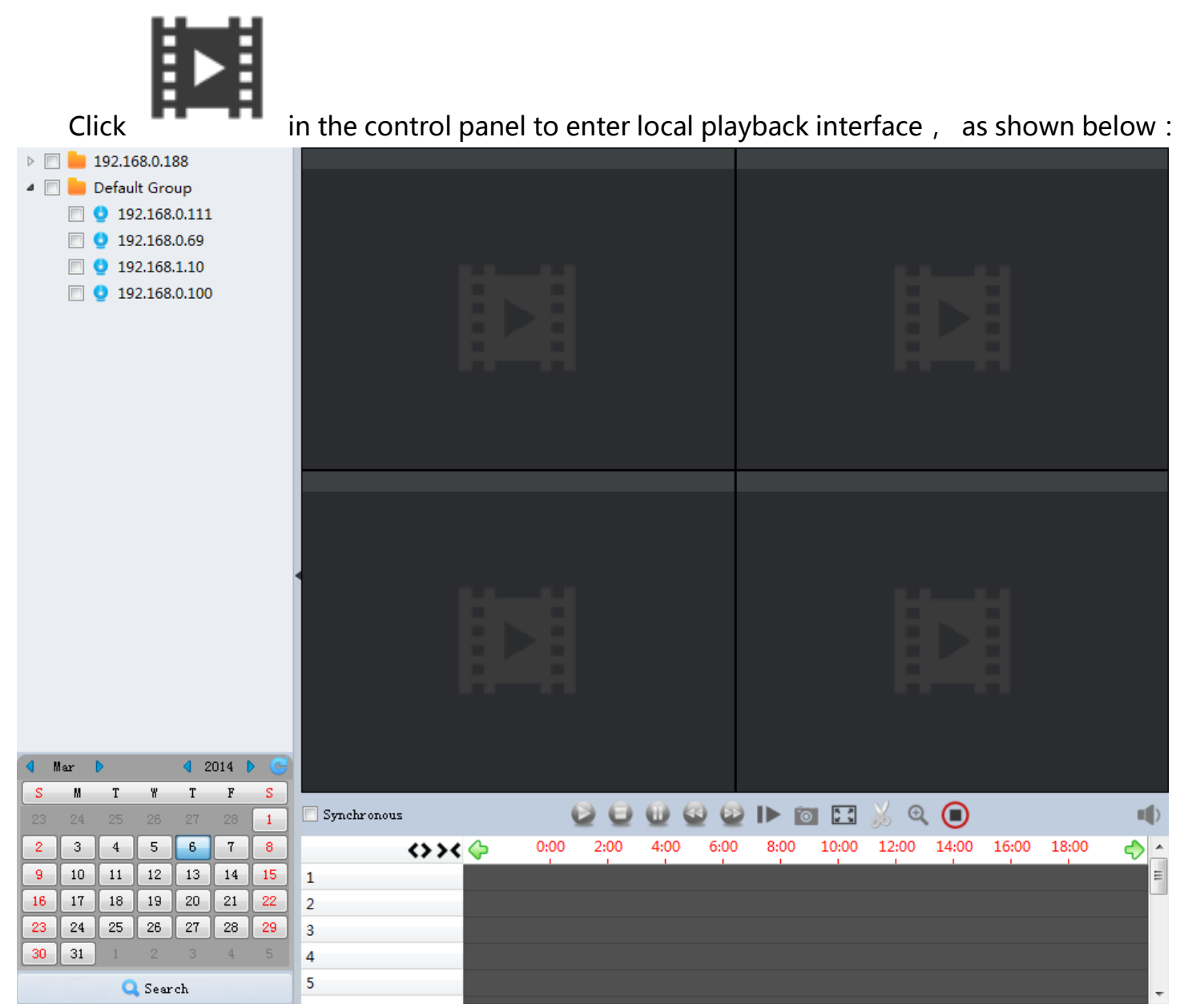

Selected the device or the group from the left devices list, set search date, click

. If search out the video file , the playback window will display

the corresponding timeline, double-click the time period , playback can be carried out . As shown below:

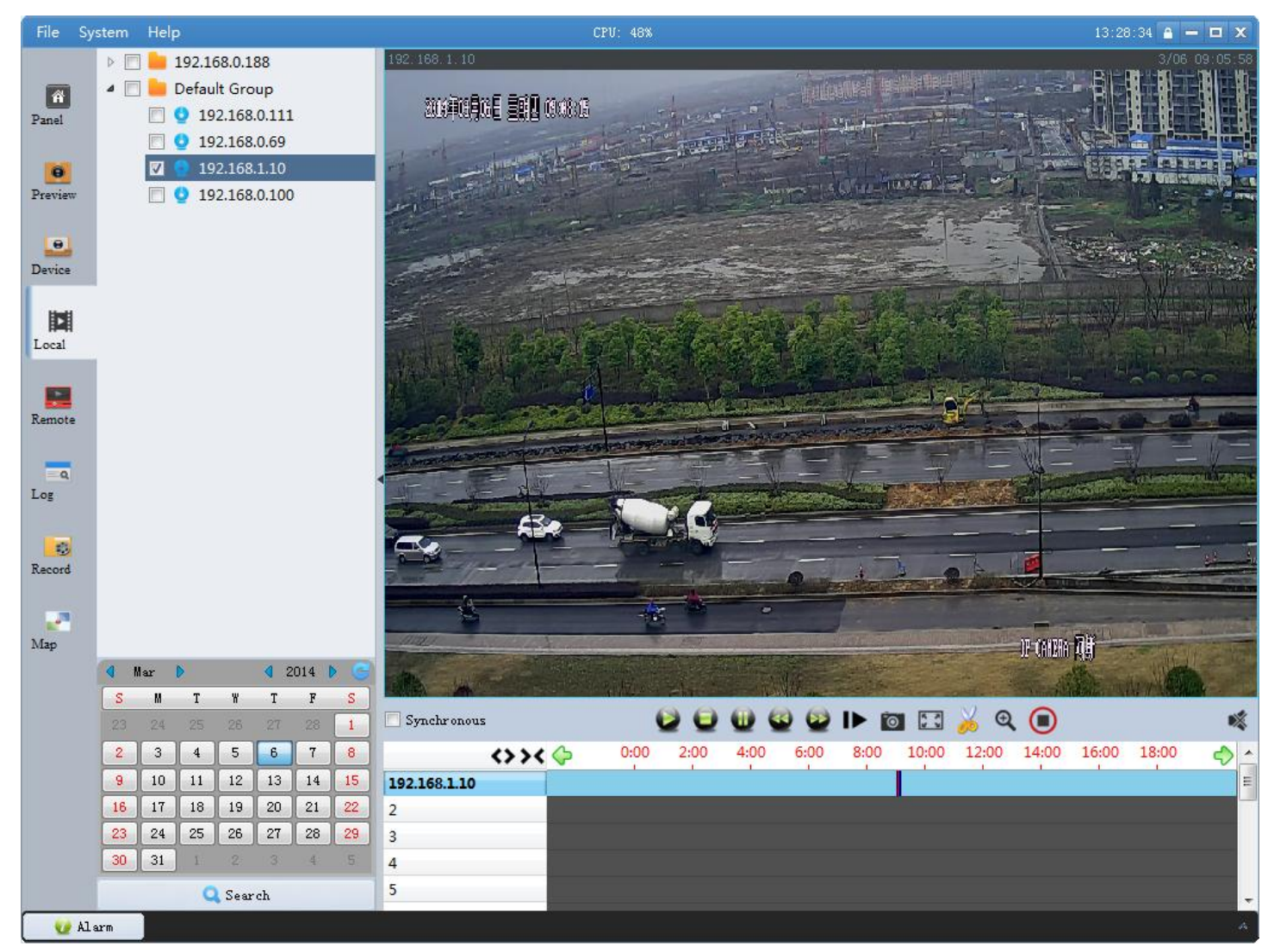

## <span id="page-26-0"></span>3、Remote Playback

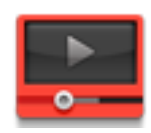

Click  $\Box$  in the control panel to enter remote playback interface, as shown below:

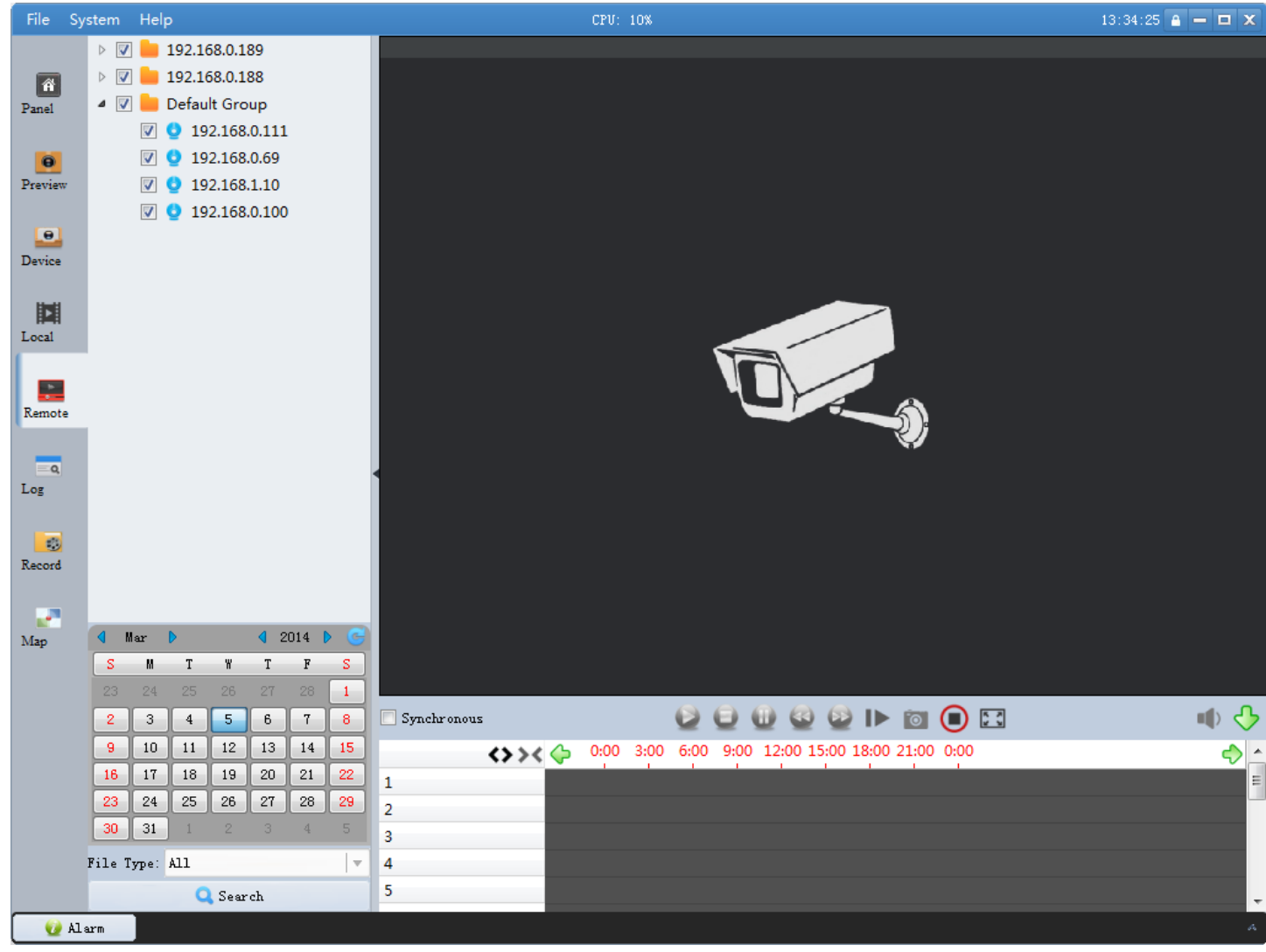

Selected the device or the group from the left devices list, set search date, click

Q Search . If search out the video file , the playback window will display

the corresponding timeline, double-click the time period , playback can be carried out . As shown below:

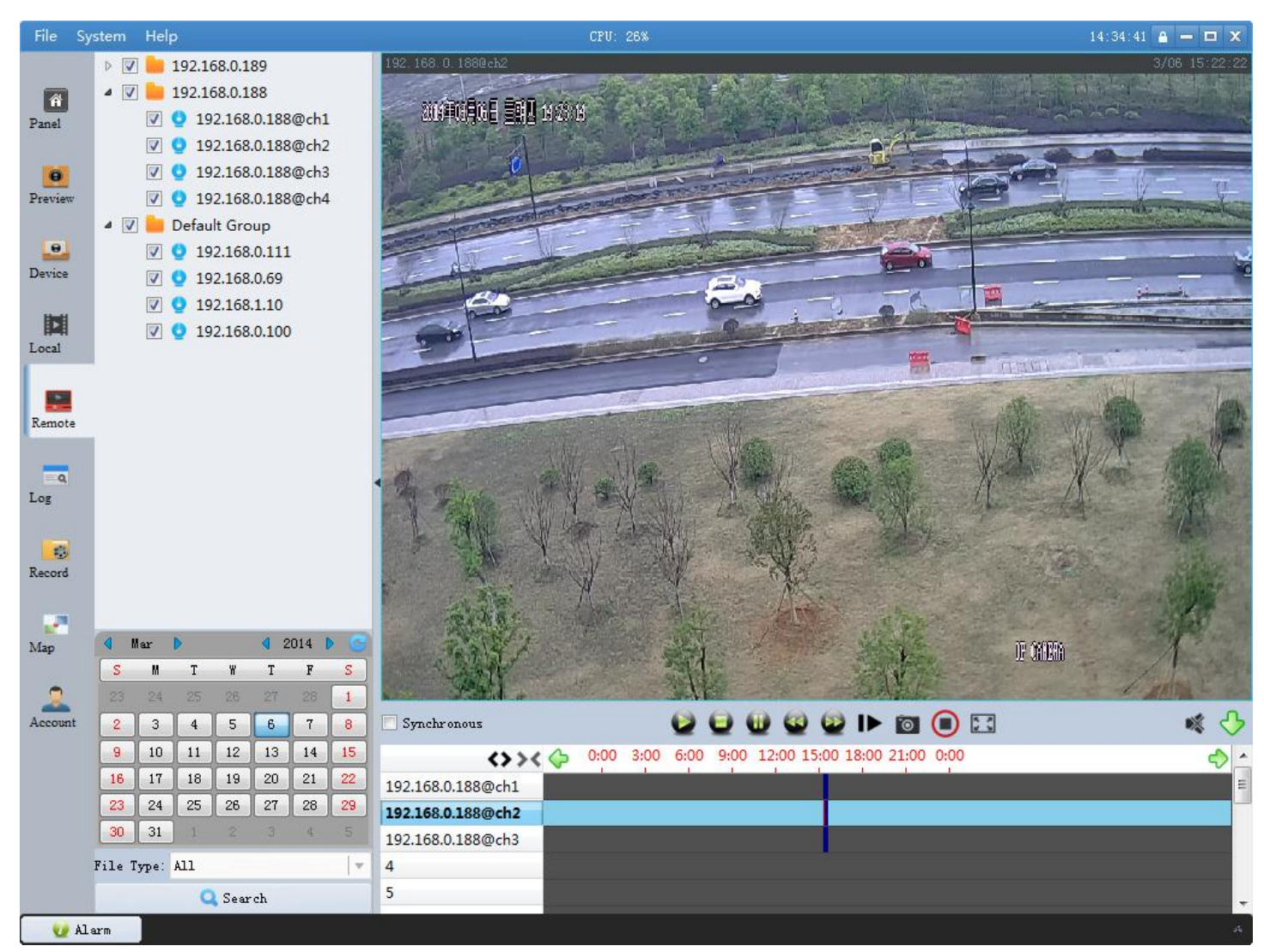

Notice: Software supports to research multi-channel video at the same time. When the number of you selected monitoring points is greater than the current playback window split mode , the software will re-select split mode .

#### Playback Controls

Software can adjust the speed of video playback when video is playing(1/16X、1/8X、 1/4X、1/2X、1X、2X、4X、8X、16X). Playback window will display zoom speed at the top-left corner .

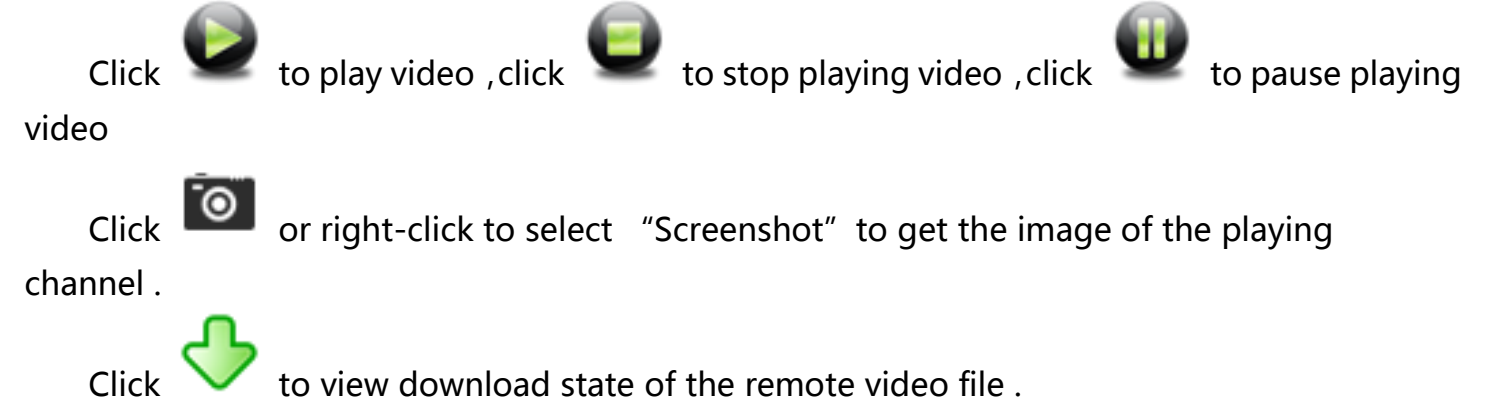

The mouse to click can adjust playback time of the playback time points .

## 六、Log Management

<span id="page-30-0"></span>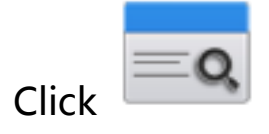

Click  $\Box$  in the control panel to enter log management.

### <span id="page-30-1"></span>1、Log Research

Log search default is remote log, check  $\Box$  Type: to set log type, check  $\Box$  Time to set start

time and end time . Click  $\left\lfloor \frac{1}{2} \right\rfloor$  og list will display the remote log information in the search time , as shown below:

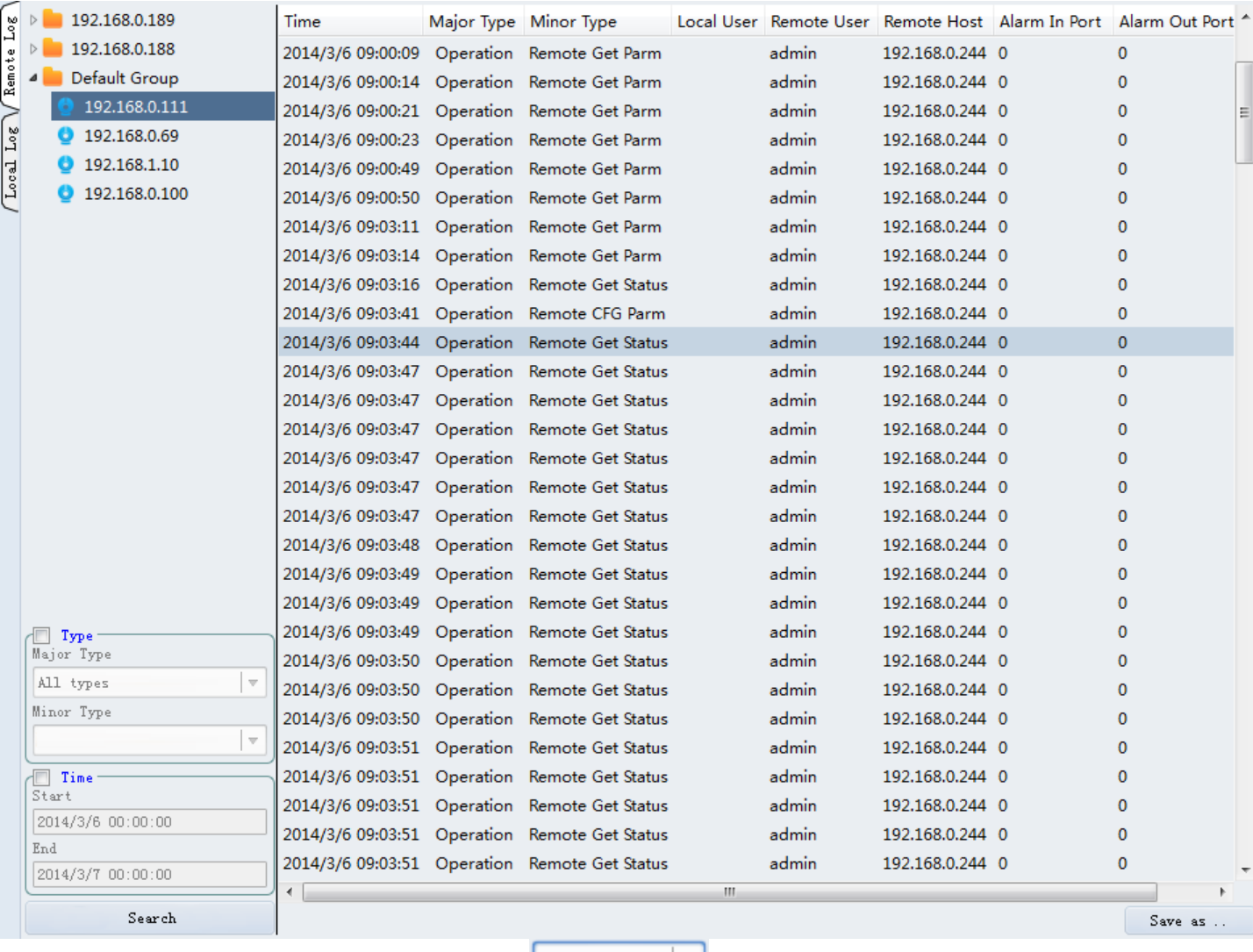

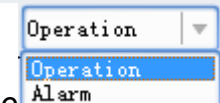

Click "Local Log", select log type  $\frac{A1 a r \pi}{\sigma}$ , set start time and end time, log list will

display the local log information in the search time . As shown below:

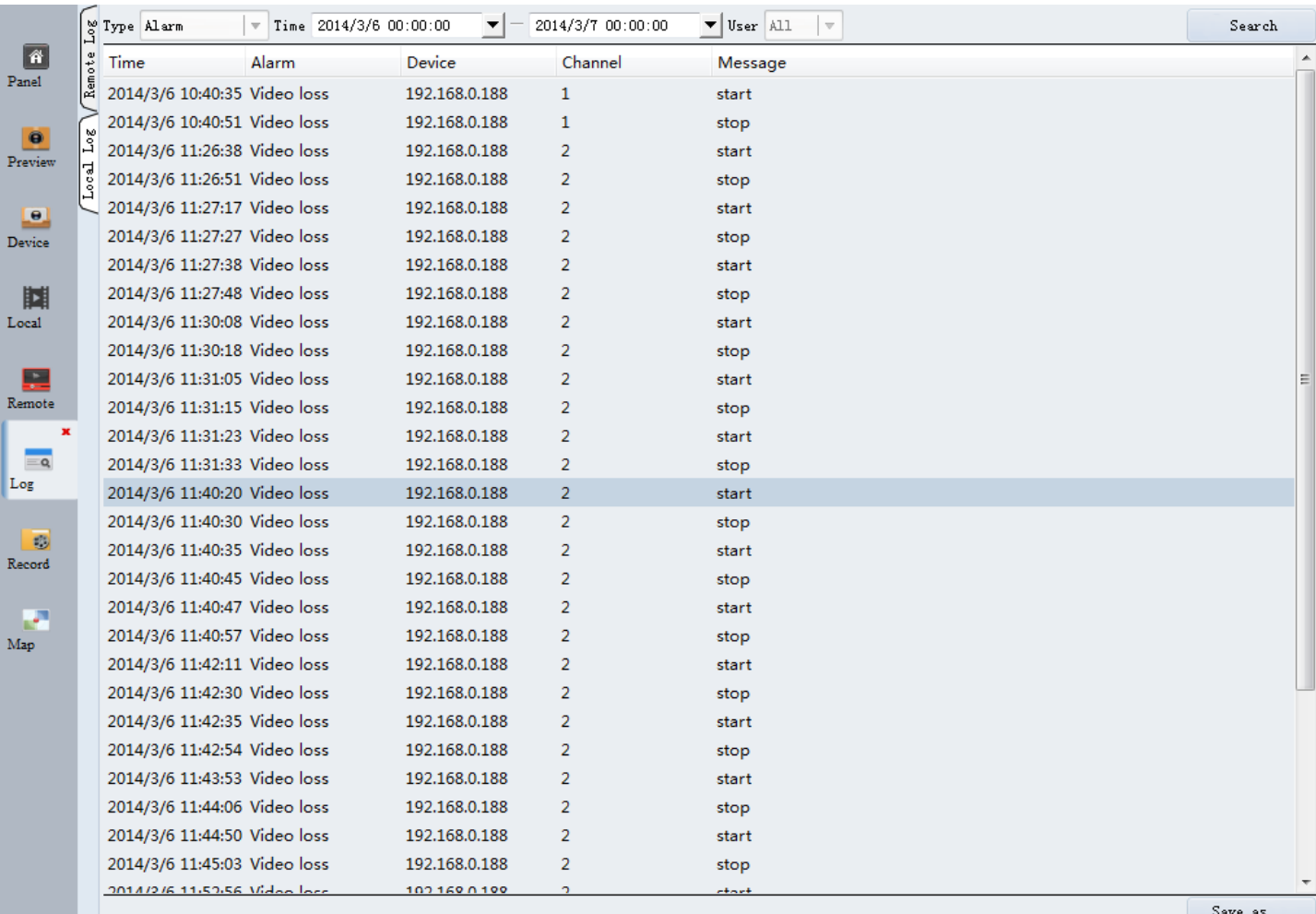

### <span id="page-31-0"></span>2、Log backup

Click  $\Box$  Save as ... in the log list, pop up dialog box to save, select the file storage path, enter file name, click "save" to finish the log backup . After a successful backup log files, you can find a backup file in the selected file path, the file name extension XML.

## 七、Software Configuration

## <span id="page-32-1"></span><span id="page-32-0"></span>1、User Management

Click to enter user management interface, as shown below:

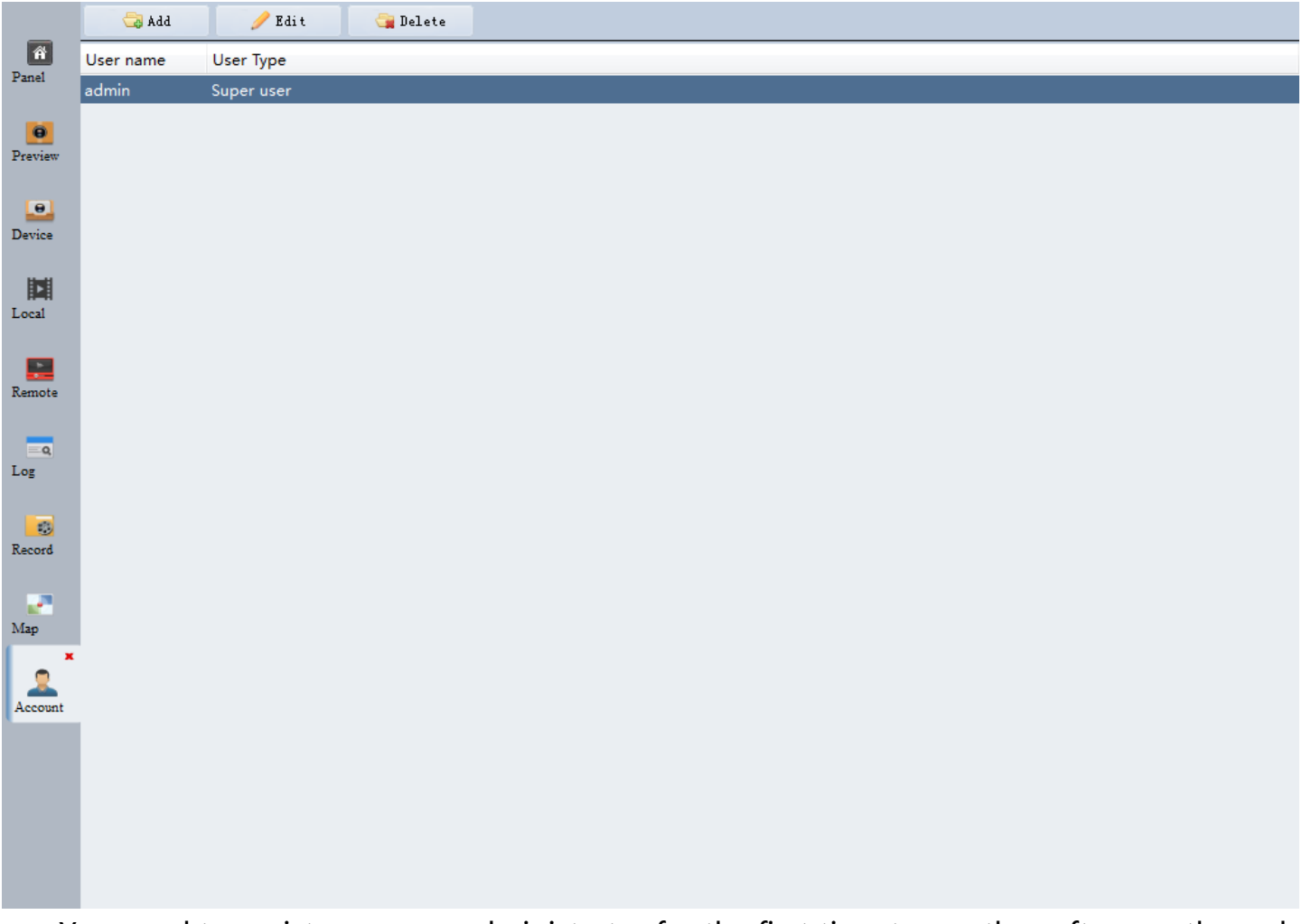

You need to register a super administrator for the first time to use the software, through user management module , you can add multiple users to the software and control its own authority .

Selected super administrator, click  $\overline{\phantom{a}}$   $\overline{\phantom{a}}$   $\overline{\phantom{a}}$  the password of super administrator can be modified and the remaining items are not be modifiable .

Click  $\Box$ <sup>Add</sup>, pop up dialog box to add user, as shown below:

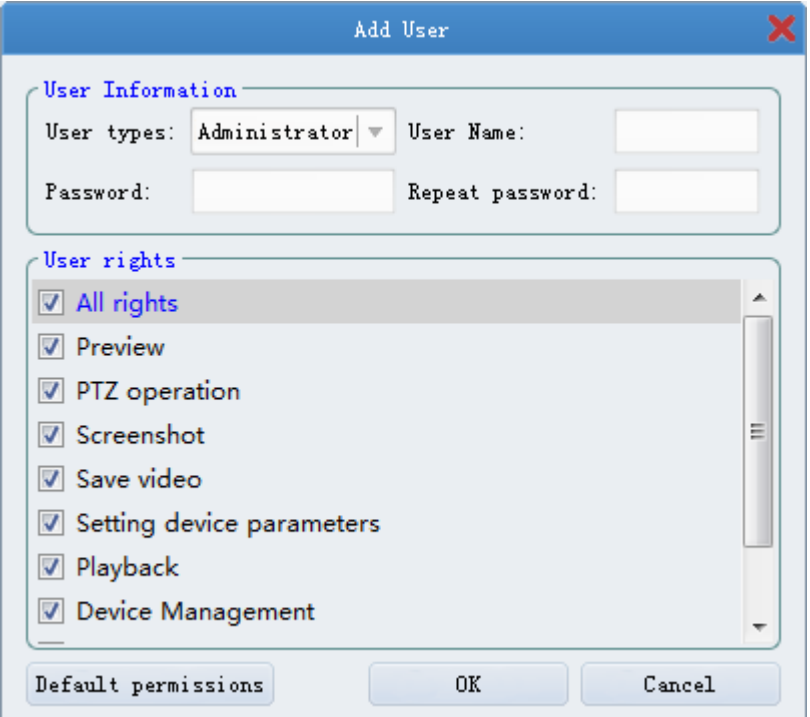

The default user type is administrators, enter your username and password, permissions default to all privileges, user can modify the permissions for the administrators according to requirements .

Select operator, enter your username and password, the default permissions for the preview ,PTZ control, capture and save video ,video playback, user can modify the permissions for the operators according to requirements .

Click **the light delete** administrators and operators which you have added .

### <span id="page-33-0"></span>2、System Configuration

Click in the control panel to enter system configuration interface .

#### 2.1、Recording

<span id="page-33-1"></span>Configure the client video file storage path and when the disk is full , is covered or end the recording, as shown below:

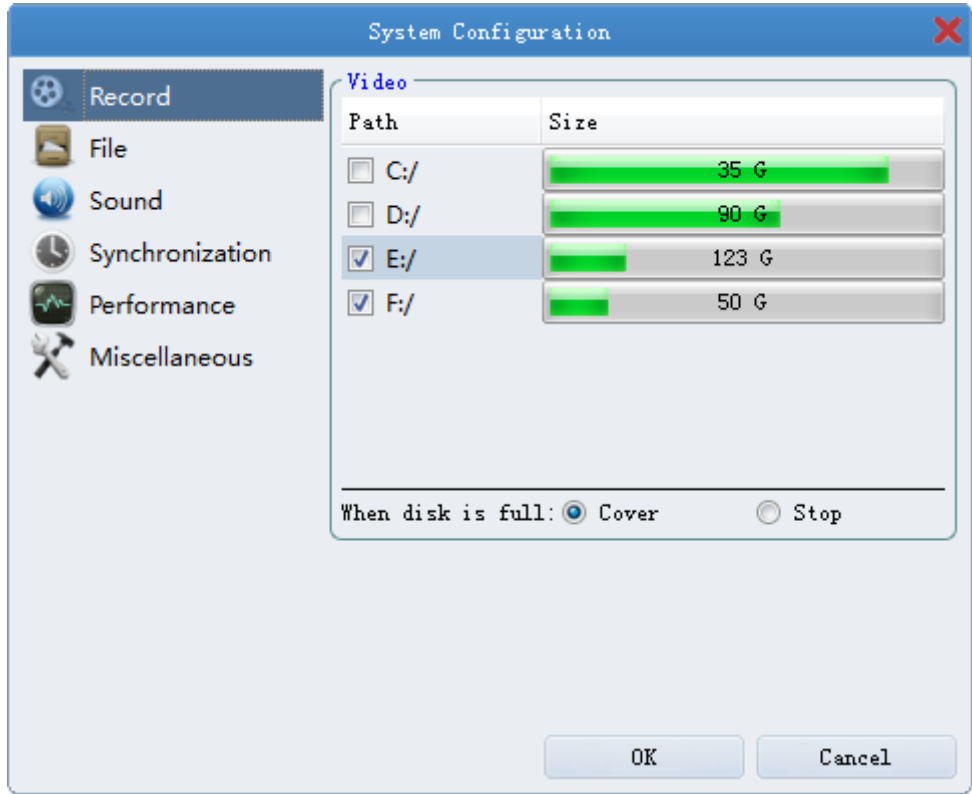

### <span id="page-35-0"></span>2.2、File

Configure the client capture and video download path, set capture format . As shown below:

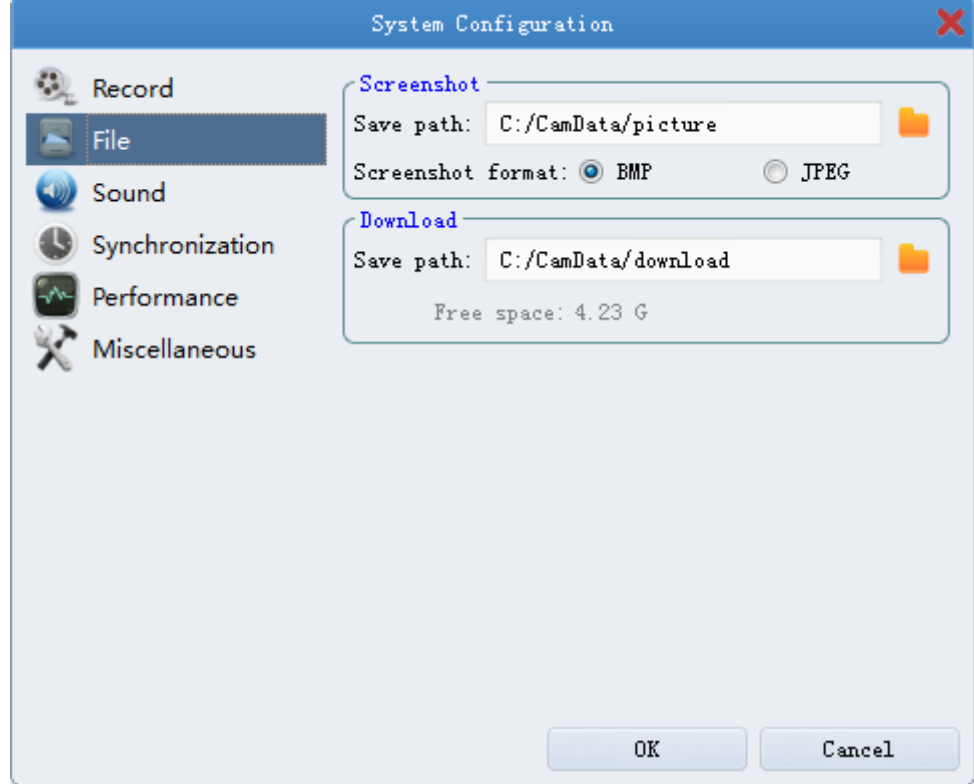

#### <span id="page-35-1"></span>2.3、Audio

Configure the client alarm sound , As shown below:

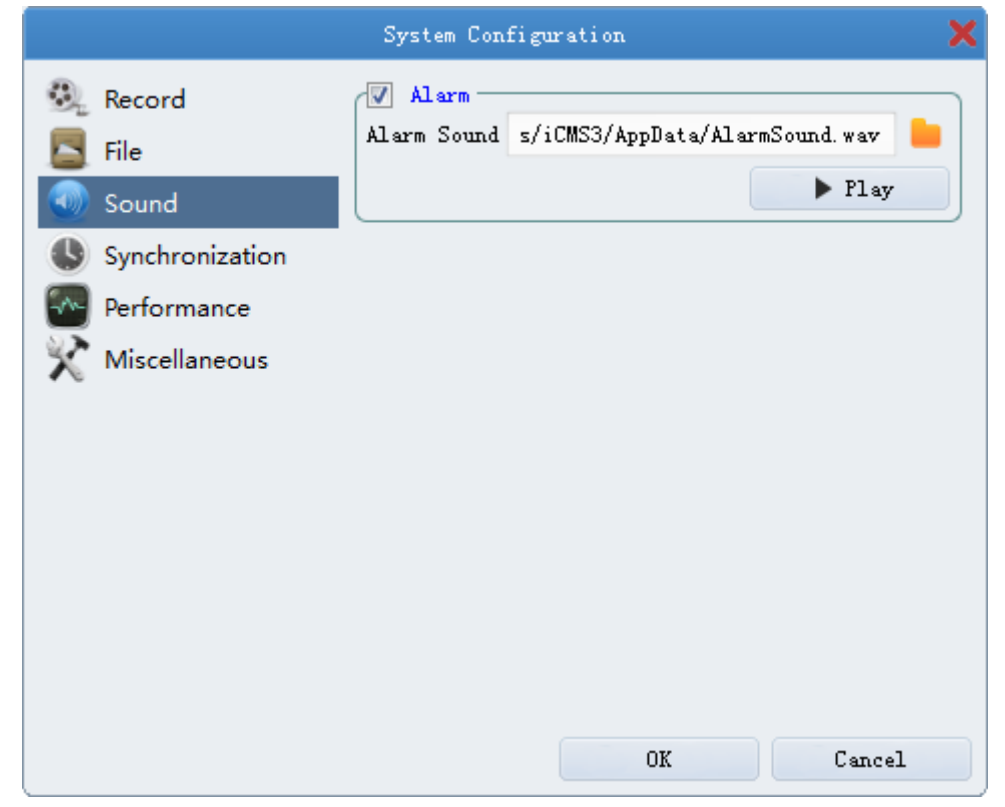

Click  $\Box$ , pop up a dialog box to select a sound file, the sound file format is wav.

Click  $\begin{array}{|c|c|c|c|c|}\n\hline\n\end{array}$   $\begin{array}{|c|c|c|}\n\hline\n\end{array}$  to listen to the selected sound file .

### <span id="page-36-0"></span>2.4、Timing

Configure the client for the device calibration function, as shown below:

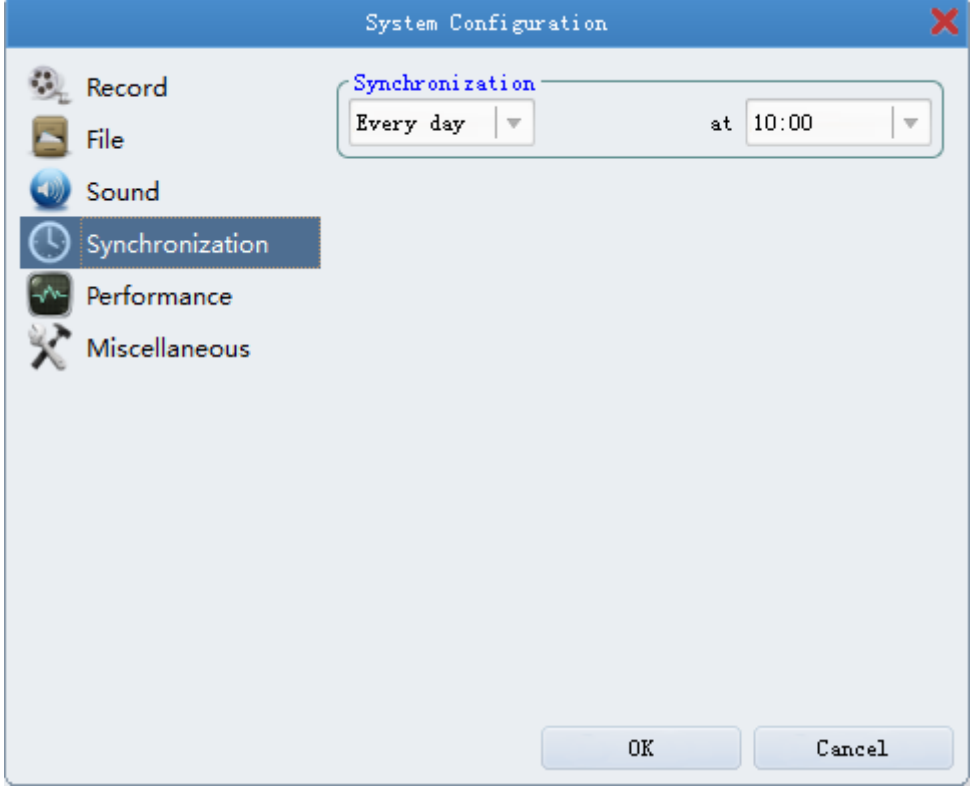

#### <span id="page-36-1"></span>2.5、Performance

Configure the client performance, as shown below:

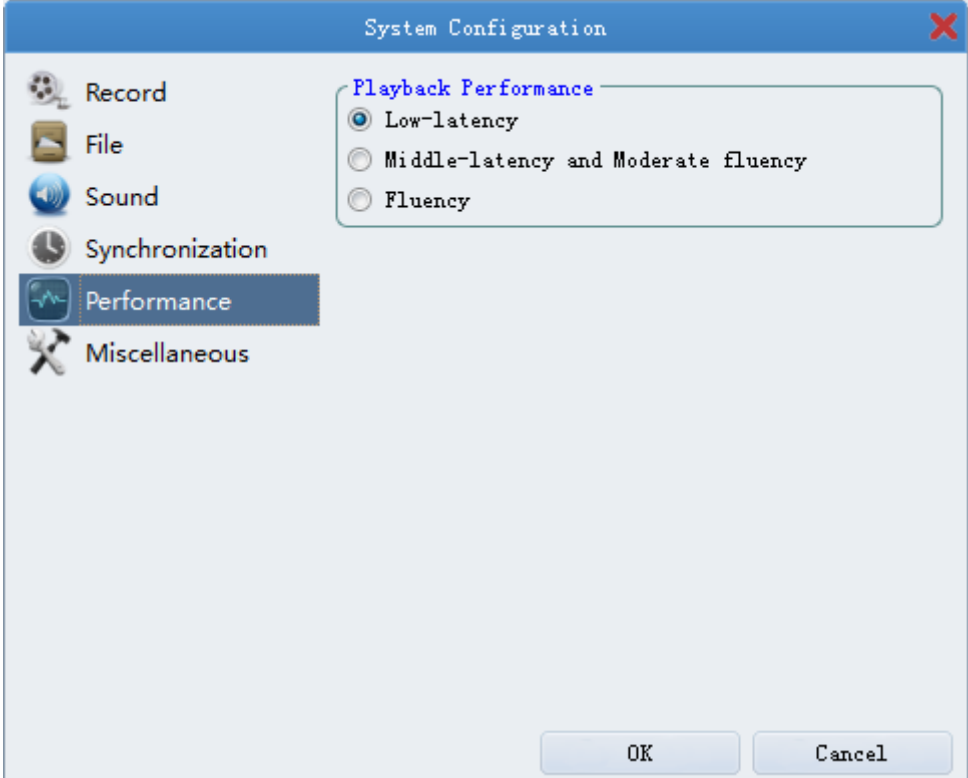

#### <span id="page-37-0"></span>2.6、Miscellaneous

Whether the client boot configuration, as shown below:

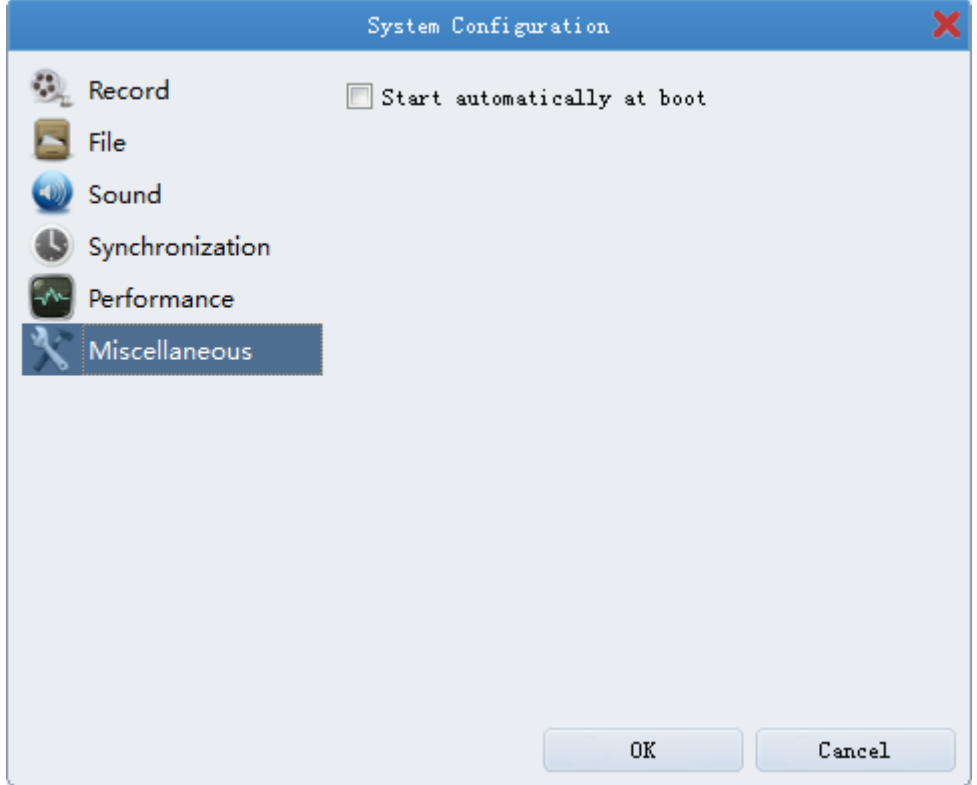

## 八、Electronic Map

## <span id="page-38-1"></span><span id="page-38-0"></span>1、Map Editing

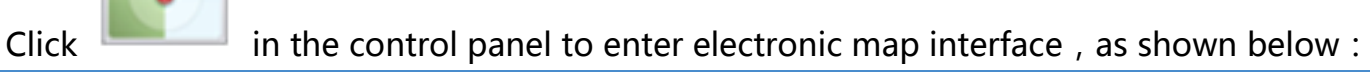

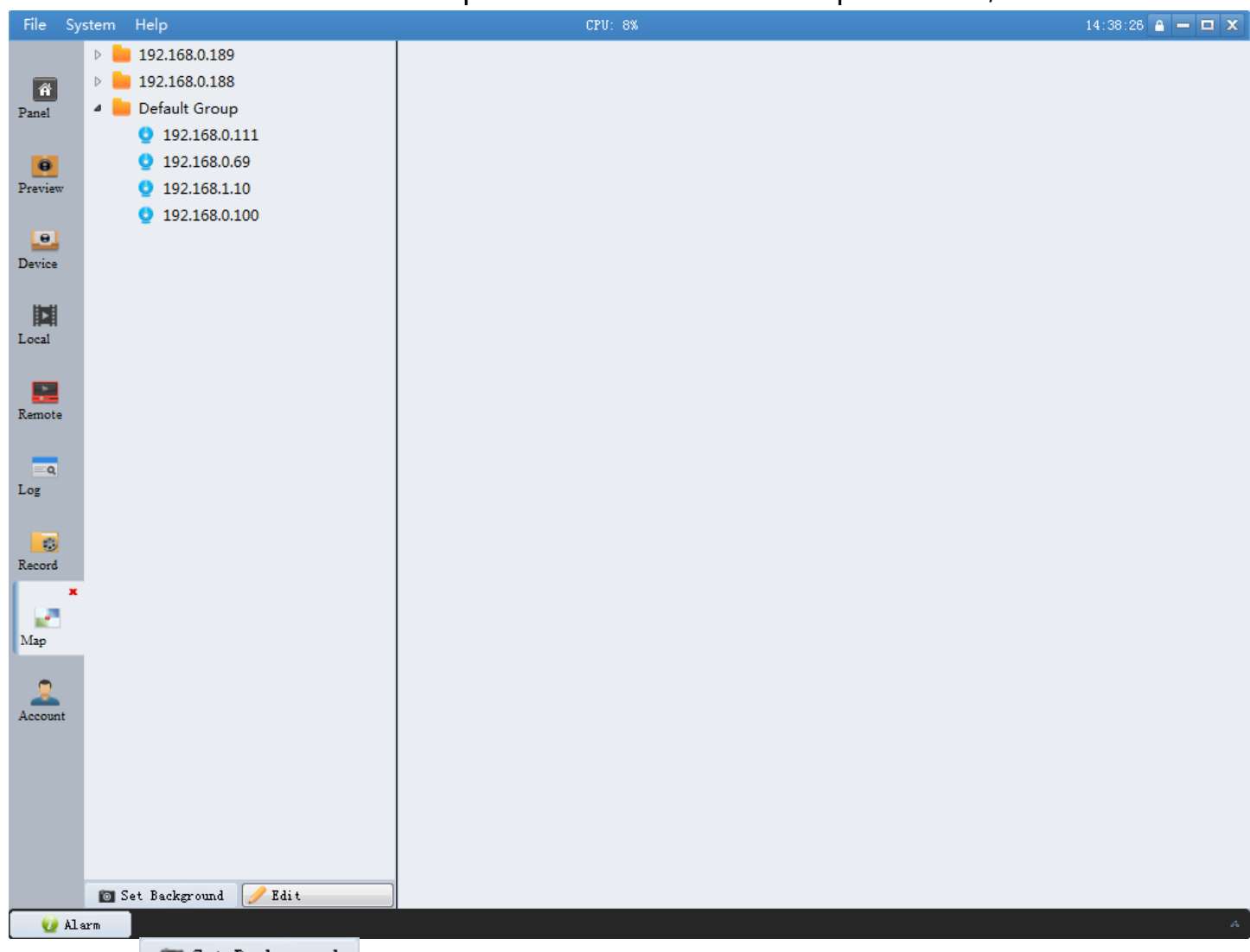

Click  $\Box$  and Set Background , pop up dialog box to add, select the picture from PC computer, click "open" to finish adding the electronic map .

Notice:Image format support PNG、BMP、JPEG format .

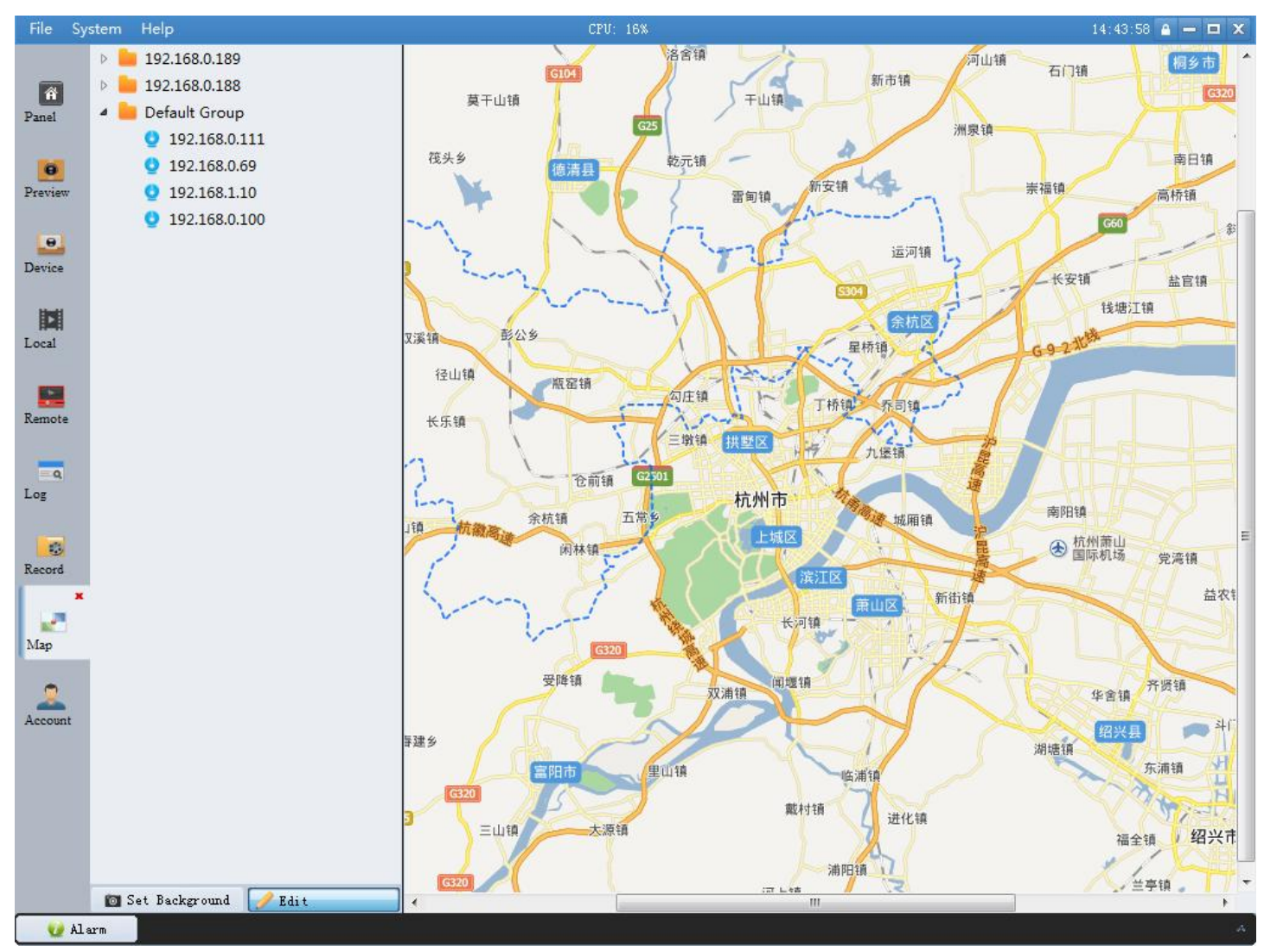

After successfully adding map enter edit mode by default .

### <span id="page-39-0"></span>2、Maps and hot spots editor

When map in edit mode, set hot spots for map, user can monitor the point where the label on the electronic map location and real-time playback monitoring points .

After adding map, drag a device or right-click to select  $\Box$  Add a device to map, pop up a dialog box , select a device , click "OK" to finish adding the hot spot .

After adding hot spots , the map will display multiple hot spots icon , drag the mouse to move hot spots location .

Right-click to select **Delete** on the hot spot or right-click to select **Clear** on the electronic can delete the hot spot . As shown below:

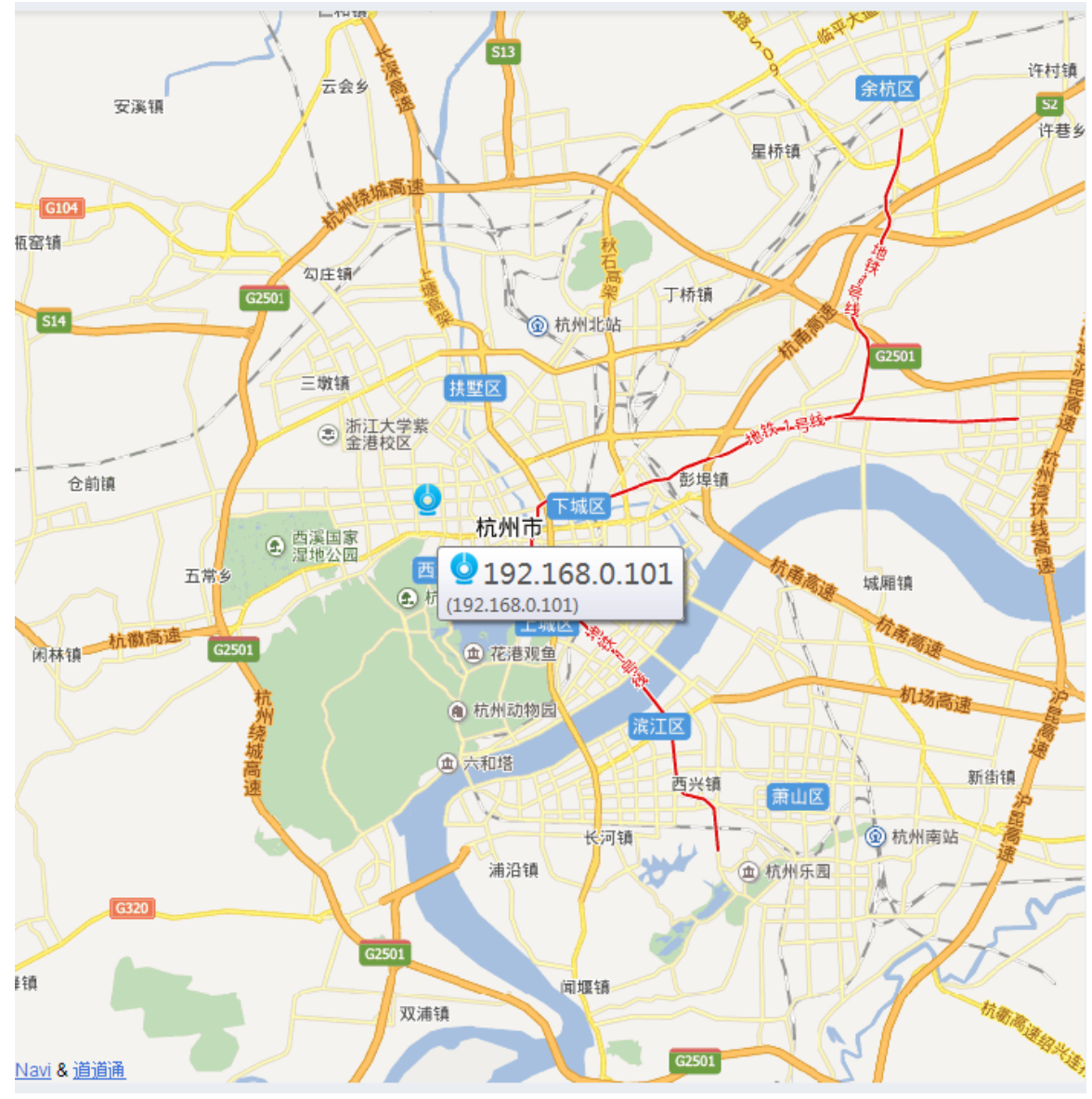

IP The mouse hanging on the hot spots can view the devices' s IP

### <span id="page-40-0"></span>3、Preview hot spot

If the hot spot set the alarm, in the state of previewing map, when the hot spots detect an alarm signal, the icon of the hot spots will keep flashing, click will display alarm information . As shown below:

![](_page_40_Picture_85.jpeg)

Double click the hot spot or right-click to select  $\blacktriangleright$  View will display the real-time picture

![](_page_41_Figure_1.jpeg)

#### of the hot spot . As shown below:

## 九、Exit

<span id="page-42-0"></span>Click  $\overline{\mathbf{x}}$  at the top-right corner of the window . pop up dialog box( Like the picture on the right) , If you have a password please input the password in the blank and click

 $_{0K}$  $0K$ 

to exit program, else just click to exit program .

![](_page_42_Picture_43.jpeg)